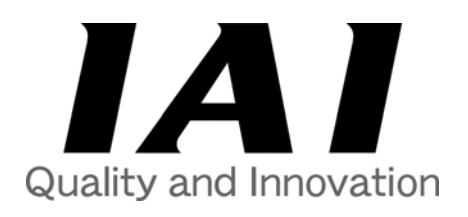

# **X-SEL® Controller IX SCARA Series PC Software Operating Manual**

**IAI America, Inc.** 

This publication was written to assist you in better understanding this part of your IAI system. If you require further assistance, please contact IAI Technical Support. For Central and East Coast Time Zones, please call our Itasca, IL office at 1-800-944-0333 or FAX 630-467-9912. For Mountain and Pacific Time Zones, please call our Torrance, CA office at 1-800-736-1712 or FAX 310-891-0815; Monday thru Friday from 8:30AM to 5:00PM.

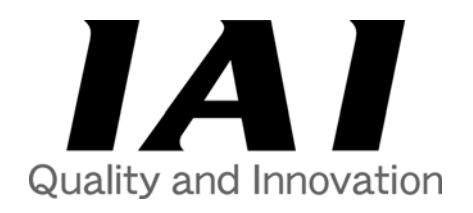

### **IAI America, Inc.**

North American Headquarters 2690 W. 237th Street Torrance, CA 90505 Tel: 310-891-6015 Fax: 310-891-0815

Midwest Regional Office 1261 Hamilton Parkway Itasca, IL 60143 Tel : 630-467-9900 Fax : 630-467-9912

Eastern Regional Office 7 South Main Street, Ste. F Marlboro, NJ 07746 Tel : 732.683.9101 Fax : 732.683.9103

### **www.intelligentactuator.com**

#### **Publication No.: MJ0120-1-E**

© 2001 - 2003 IAI America, Inc. All rights reserved.

No portion of this publication may be reproduced, stored in a retrieval system, or transmitted, in any form or by any means, electronic, mechanical, recording, or otherwise, without the prior written permission of IAI America, Inc.

#### **Disclaimer**

The information and technical data contained herein are subject to change without notice. Intelligent Actuator, Inc. assumes no responsibility for any errors or omissions regarding the accuracy of the information contained in this publication.

- 1 This software is copyrighted by IAI America, Inc. (IAI)
- 2 This software and the accompanying manual may not be used or duplicated in part or in whole without the permission of IAI.
- 3 A separate software program must be purchased for each PC in which it is run.
- 4 The software and the manual can only be used under the terms of the licensing agreement.
- 5 We cannot assume responsibility for any damage resulting from the use of this software or the operating manual.
- 6 Please note that the version number (if any) printed on the face of this manual does not correspond to the software version number.
- $\heartsuit$  The content of this manual may be changed without prior notification.
- 8 This software runs with Windows95 or Windows98 and, Windows NT (this software does not contain the Windows operating system) and the manual is written assuming that the user already has a basic understanding of the Windows operating system.

## **Table of Contents**

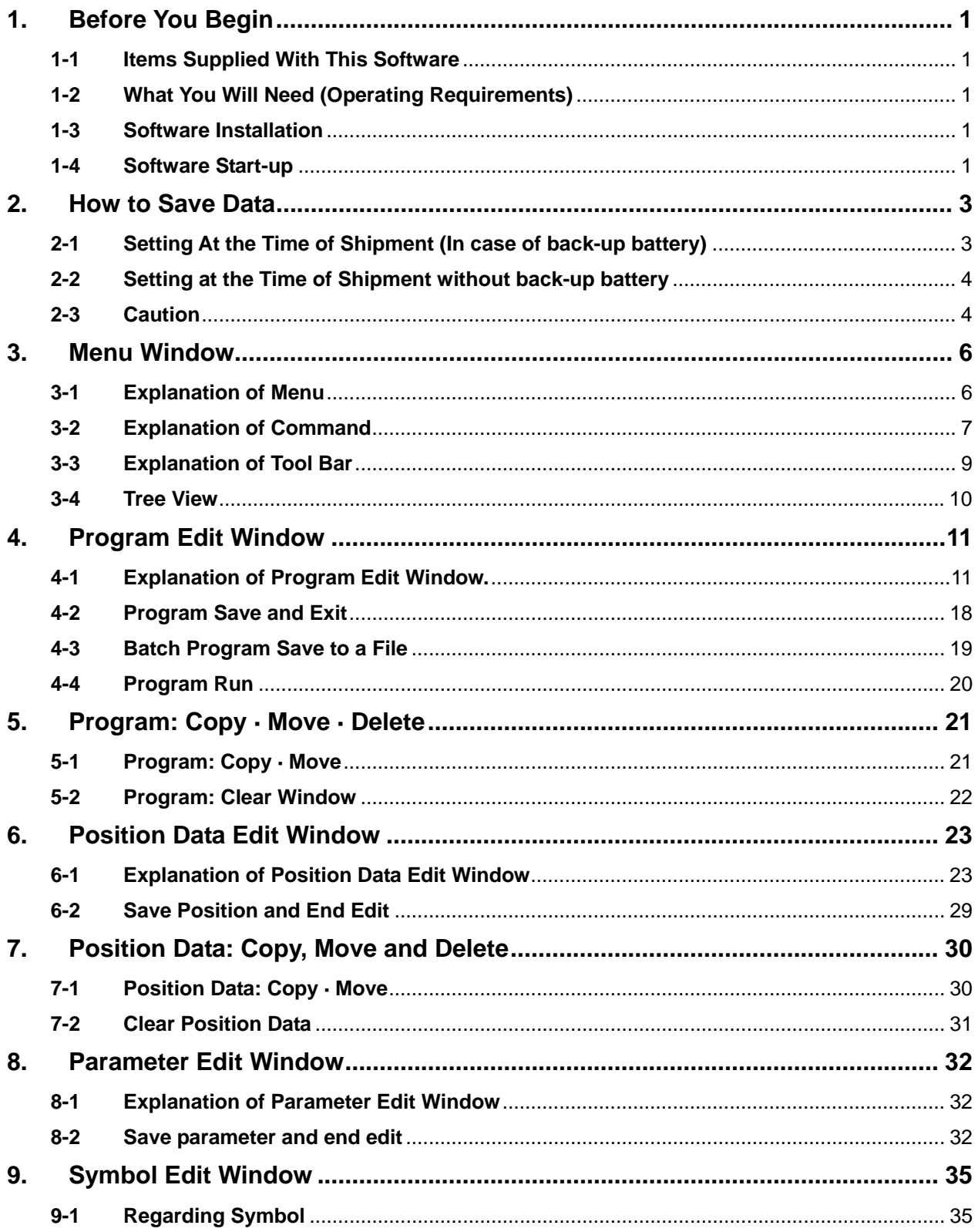

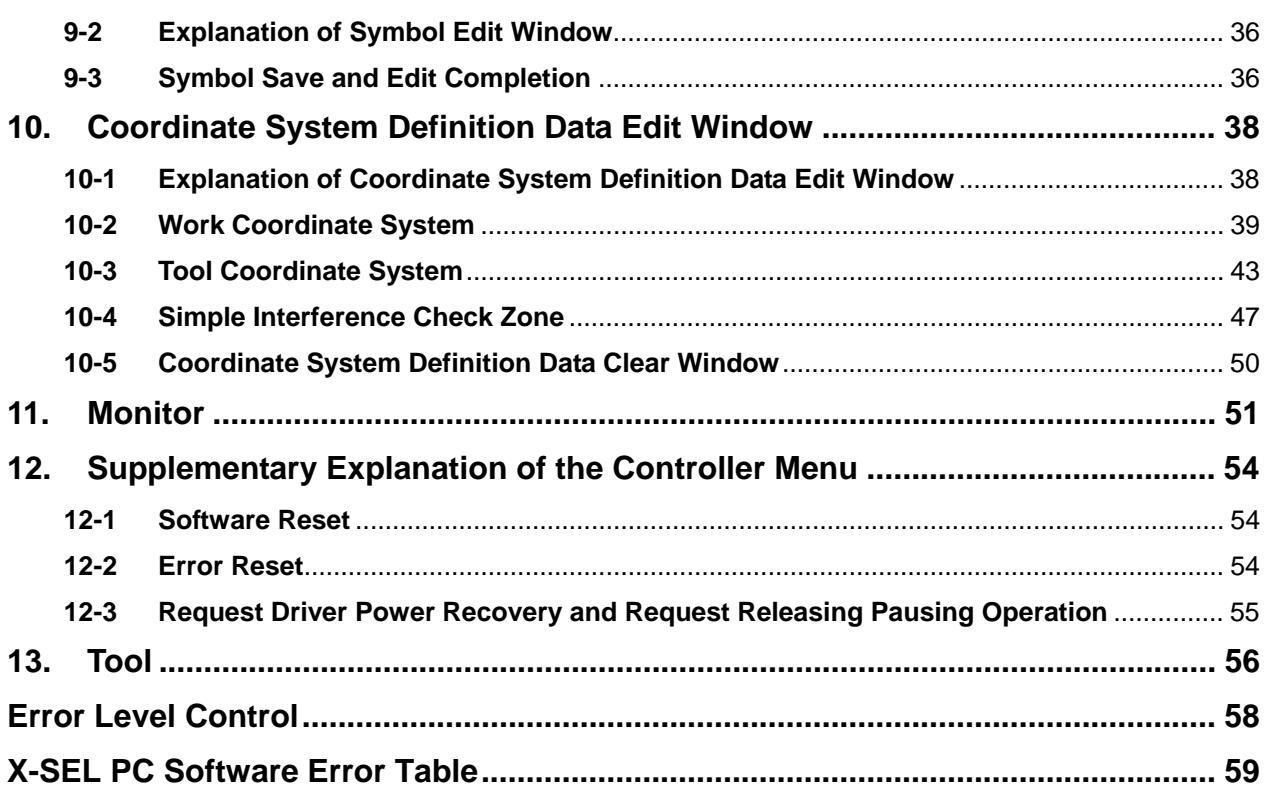

## <span id="page-5-0"></span>**1. Before You Begin**

### **1-1 Items Supplied With This Software**

Please check to make sure that the following items are included in your PC software package.

- · Operating manual
- · 3.5-inch floppy disks containing the software (2)
- · IAI RS232C communication cable

### **1-2 What You Will Need (Operating Requirements)**

The following PC and accessories will be necessary to run this software program.

- · A PC that runs under Windows and compatible keyboard.
- · Enough memory to run Windows.
- · A monitor compatible with the PC.
- · A VGA graphic board or better.
- · Mouse or other pointing device and mouse driver.
- · (Windows 95, Windows 98 or Windows NT).
- · A floppy disk drive unit that runs a 3.5-inch disk with 1.25 or 1.44MB capacity.
- · The hard disk should have 3MB or more of free memory space. (The software is run from the hard disk).
- · An RS232C serial port (25 or 9 pins).
- · A printer compatible with the PC.

### **1-3 Software Installation**

This software is run from the hard disk. In this section, we explain how to install the software.

- · Insert floppy disk 1 in the floppy disk drive.
- · Execute Setup.EXE in disk 1.
- · The installation program will be executed, so simply follow the prompts that appear.
- When the installation program ends, an item named "X-SEL PC Software" (Iai  $\rightarrow$  X sel  $\rightarrow$  X-SEL PC Software) is created in the Programs (P) list displayed from the Start menu. This software launches when "X-SEL PC Software" is selected.

*Caution: Please remove any CD from your computer during software installation.* 

### **1-4 Software Start-up**

Step 1: Turn off the power to the Super SEL controller, then connect the Super SEL controller to the PC with the IAI RS232C cable that comes with the software. Turn the mode switch for the controller to the MANU side.

This software launches with the safety velocity function enabled. Therefore, when a program is launched from the PC software, the maximum speed during CP operation will be limited to 250 mm/sec or below (PTP operation: 3% or below). To operate the robot in accordance with the programmed speed commands, the safety velocity function must be disabled.

See 3-3, "Explanation of Tool Bar," for how to enable/disable the safety velocity function.

Step 2: Turn Super SEL controller power back on.

## **1. Before You Begin**

#### Step 3: Start the software.

Check for connection" screen (Diagram 1.1) will appear. From the column where "Communication Port" and "Baud Rate" are displayed, select the communication port (\* Note1) and Baud Rate (\*Note 2) that are connected to the X-SEL Controller, and then, select the "OK" button.

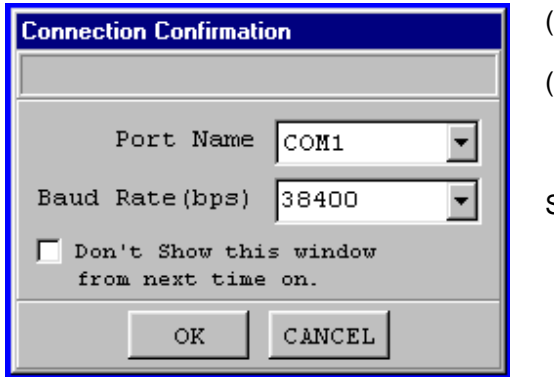

Check for Connection Screen (Diagram 1.1)

(\*Note 1): Selection of communication ports that are usable, is possible, during application start. (\*Note 2): If communication is not possible using the selected baud rate, the application will automatically test the connection and change in the order as follows: 9600 -> 19200 -> 38400. Step 4: Once connection is confirmed with the controller, the application will come up in the ON-line mode. In case the PC fails to recognize, or in case the

"CANC" button is clicked, OFF-line mode will turn ON (if Start is done using the OFF-line mode, you can move to ON-line mode by using "reconnect" which appears later).

If "Don't show this window from next time on" is checked, the connection check will be executed automatically for the communication port and the baud rate used at the end of the last application will be the default.

#### *Extra Caution:*

*While in manual mode, if "OPEN 1" is executed in a program, serial communication will be transferred to the Serial port of the controller, and communication between the PC and controller will be lost. The program in the controller will continue to run. (\*Error No. A5D "SCIF Open Error during Anti AUTO mode).* 

*Afterwards, if you wish to stop movement, press ON the Emergency Stop Button (Be especially careful during Jog operation). \*In case prior to Ver 0.16 of controller main CPU firmware.* 

*For Ver 0.16 of controller main CPU firmware, depending on servo use, channel 1 will be opened as follows:*

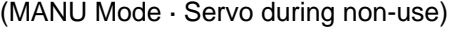

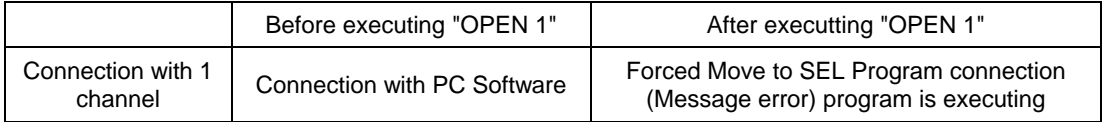

Error message after executing "OPEN 1": Error No. A5D "SCIF open error during non-auto mode

#### (MANU Mode · Servo during -use)

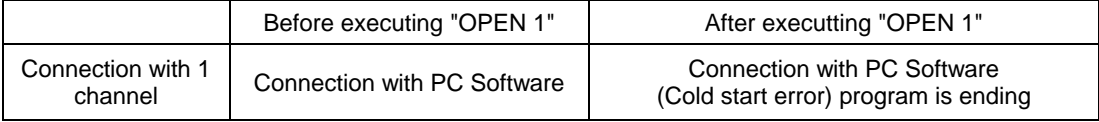

Error message after executing "OPEN 1": Error No. E89 "SCIF open error during non-auto mode (servo ON)

The above "Extra Caution" notes pertain to all other than "Manu Mode with I/O Parameter No.90=2 (IAI Protocol).

## <span id="page-7-0"></span>**2. How to Save Data**

The X-SEL Controller contains flash memory. There are two types of memory storage, battery back-up (for encoder data) and flash memory. This is true for both the PC software and the Teaching Pendant. The diagram below shows that information not written to flash memory will be lost when power is cycled on the controller. For non-volatile (permanent) data storage, please save to flash memory.

### **2-1 Setting At the Time of Shipment (In case of back-up battery)**

(Other parameter No. 020=2 (backup battery equipped)

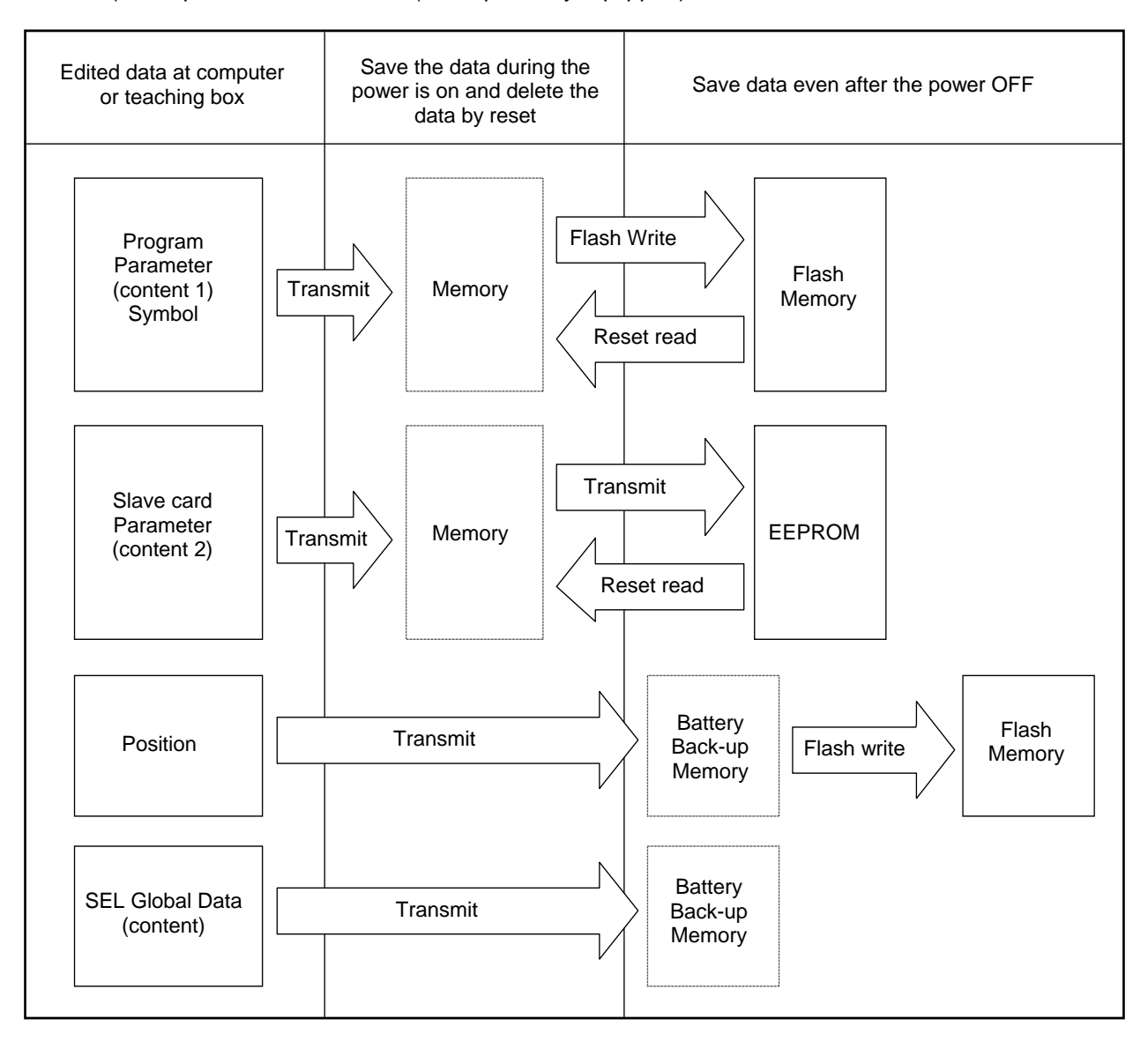

Program · parameter · symbol will read from Flash memory when you restart. Data displayed after restart will be the data that was last saved to flash memory. The controller will always operate obeying the memory data (within the above dotted line) (excluding parameter).

Content 1: Parameter other than below content 2.

Content 2: Driver card, IO slot card encoder (electric power type card) parameter

Content 3: Flag, Variable, String and Error List

## <span id="page-8-0"></span>**2. How to Save Data**

### **2-2 Setting at the Time of Shipment without back-up battery**

Other parameter No.20=20 (backup battery unequipped)

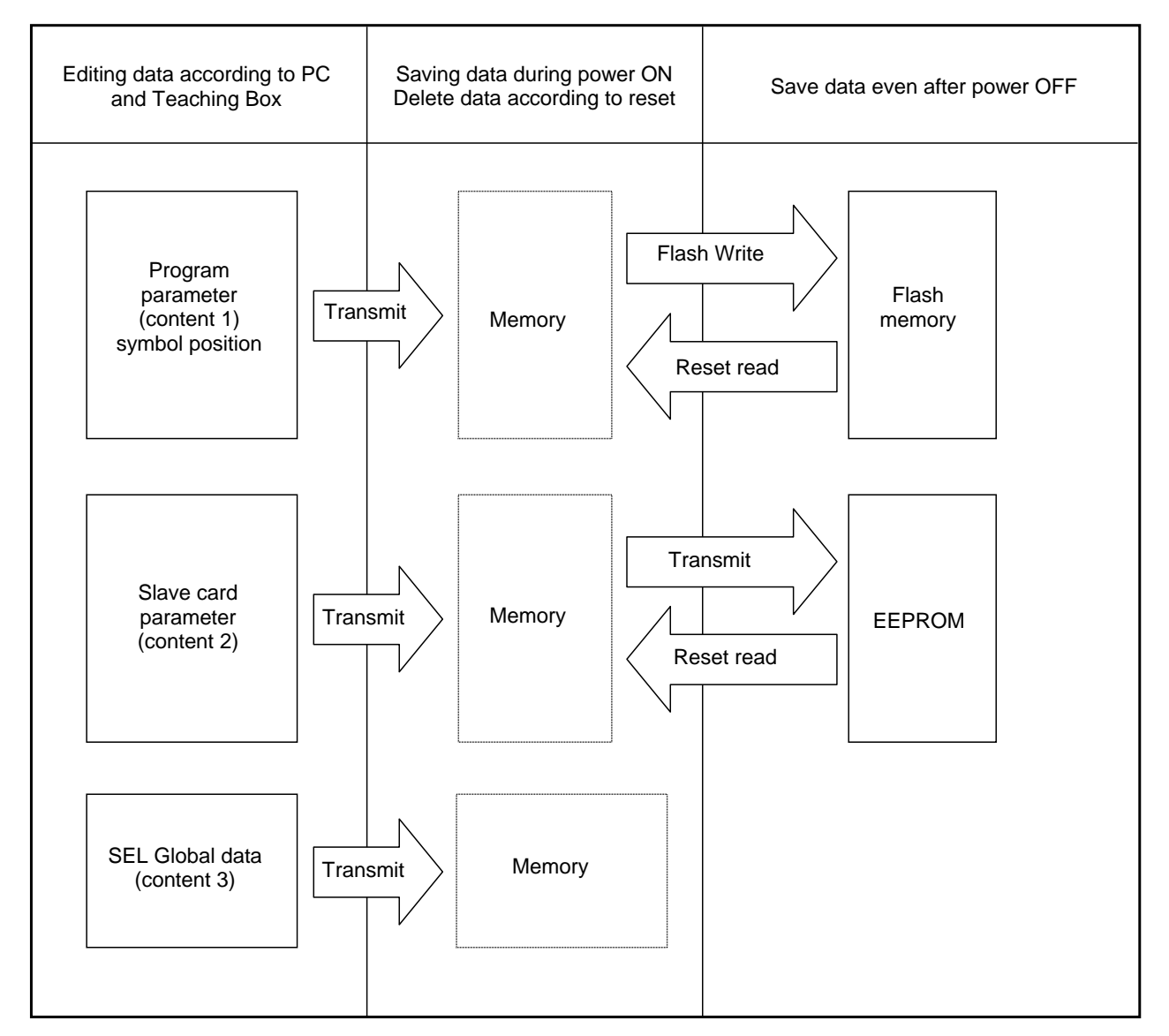

Program · parameter · symbol will read from flash memory during restart. Therefore, unless written into flash memory, the memory data will return to the previous data before edit. The controller will always operate obeying the memory data (within the above dotted line) (excluding parameter). SEL global data can't be saved without back-up battery.

### **2-3 Caution**

### *Caution: Never shut OFF the main power while the data is transmitting and writing into flash. Data may be lost and controller may be rendered in operable.*

### **2. How to Save Data**

**Note on Saving Parameters to a File** 

**Encoder parameters are stored in the EEPROM of the actuator's encoder itself. (Unlike other types of parameters, these parameters are not stored in the EEPROM of the controller.) Encoder parameters are read from the EEPROM into the controller when the power is turned on or when the software is reset.** 

**Therefore, if the parameters in the controller are saved to a file, and when the power to that controller has been turned on (or the software has been reset) without the actuator (encoder) connected, then the encoder parameters saved in the file will become invalid.** 

**Note on Transferring a Parameter File to the Controller** 

**When a parameter file is transferred to the controller, encoder parameters are transferred to the EEPROM of the encoder (except for the parameters relating to manufacturing information and functional information).** 

**Therefore, if a parameter file is read from the controller that has been started without the actuator connected, and the file is subsequently transferred back to the controller again, invalid encoder parameters will be written to the encoder's EEPROM. (This applies when the actuator is connected to the controller when the file is transferred back.)** 

**When saving the parameters to a file, make sure the controller has been started with the actuator connected.**

### <span id="page-10-0"></span>**3-1 Explanation of Menu**

When the software runs and opens the window, there will be 12 items and 16 icons in the menu bar with the tree view appearing on the left side of the window (The initial screen: main menu).

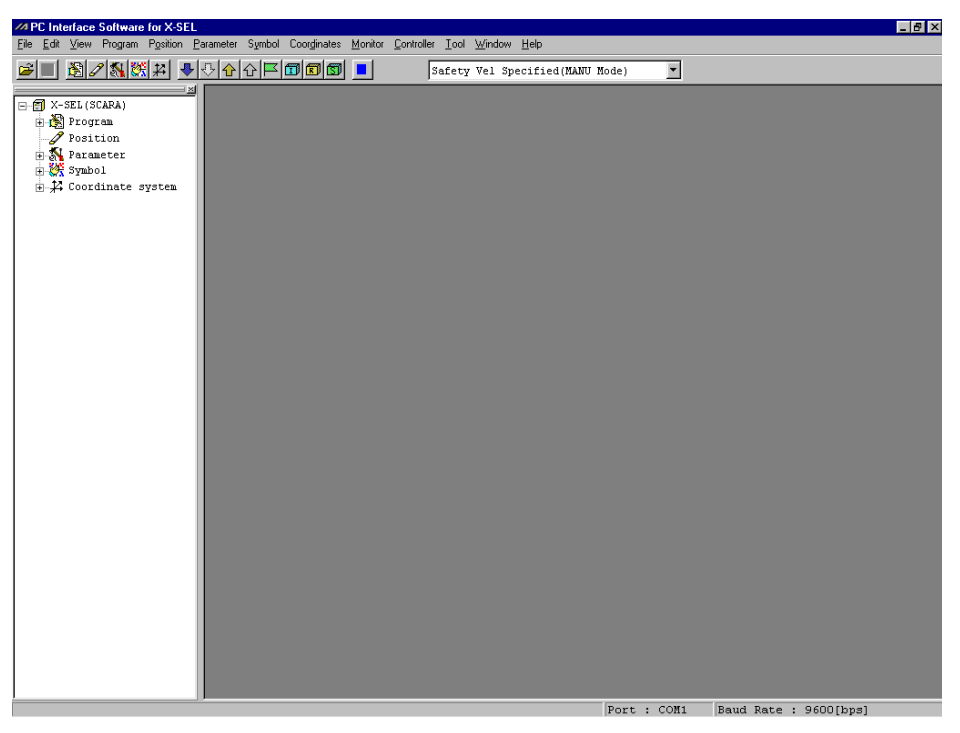

ON-Line Start Screen (Diagram 3.1)

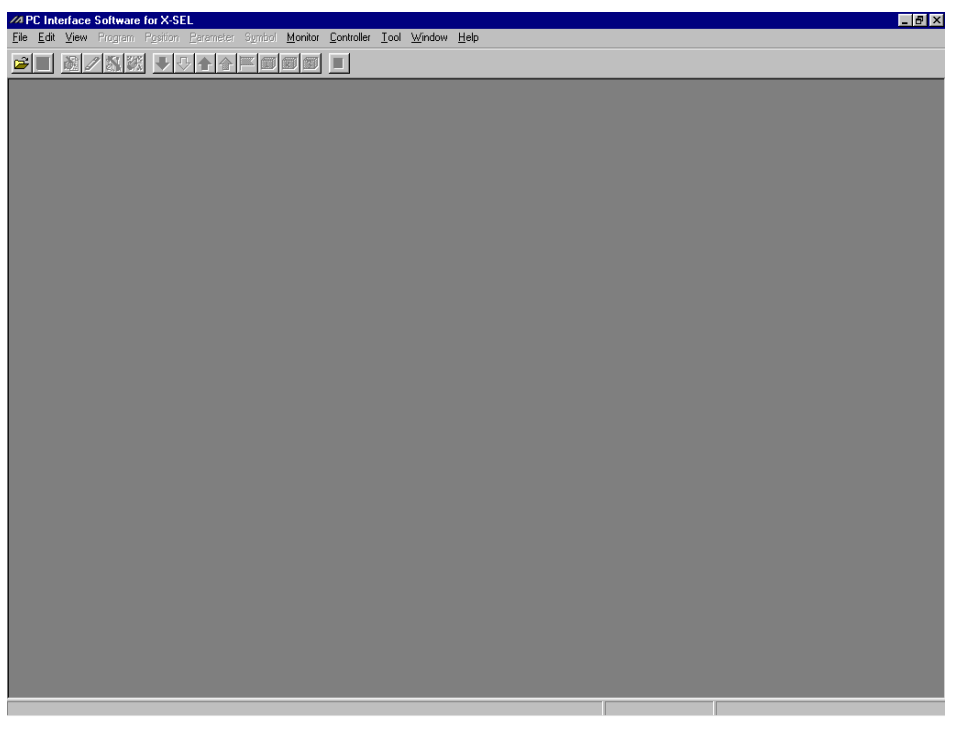

OFF-Line Start Screen (Diagram 3.2)

### <span id="page-11-0"></span>**3-2 Explanation of Command**

**(1) File (F)**   $1<sub>l</sub>$ 

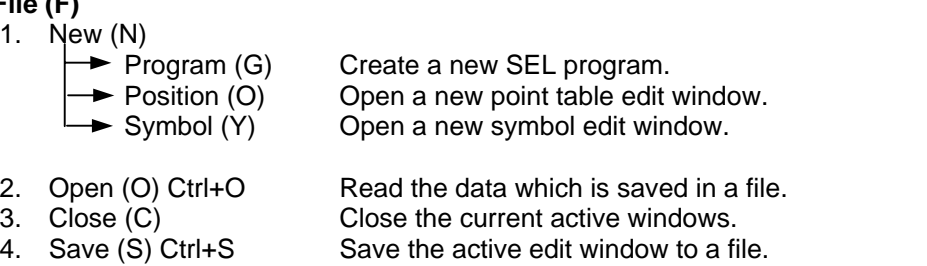

- 5. Save As (A) Assign a file name and save the active edit window.<br>6. Print Setup (P) Set the font and the printer.
- Set the font and the printer.
- 7. Recent File (R) Show recent file history.
- 8. Exit (X) End the application

#### **(2) Edit (E)**

Edit auxiliary operations when editing data.

- 1. Cut (X) Ctrl+X Cut the high lighted lines to the clipboard.
- 2. Copy (C) Ctrl+C Copy the lines to the clipboard.
- 3. Paste (V) Ctrl+V Paste the copied or cut contents on the clipboard cursor location.
- 4. Find (F) Ctrl+F Find selected character string.
- 5. Find Next Match (N) F3 Find the selected character string as specified above from where the cursor is located.

#### **(3) View (V)**

- Functions related to View setting.
- 1. Tree View (T) Turn on and off the tree view on left side of main screen.
- 2. Font (F) Set the font.

#### **(4) Program**

Functions related to programming (This is available at ON-line mode only.)

- 1. Edit (E) Read the selected programs from the controller and Edit them.
- 2. Copy/Paste (C) Copy and paste (cut and paste) the program.
- 3. Clear (L) Clear the program.
- 4. Save as (S) Save and name the selected or all programs together.
- 5. Finish All Program (T) Exit all executing programs.

#### **(5) Position (O)**

Functions related to position data. (This is available at ON-line mode only)

- 1. Edit (E) Read the position data from the controller to edit.
- 2. Copy/Move (C) Copy and Move (Cut and Paste) the position data.
- 
- 3. Clear (L) Clear the position data.

#### **(6) Parameter (P)**

Function related to parameter. (This is available at ON-line mode only)

1. Edit (E) Read the parameter from the controller to edit.

#### **(7) Symbol (Y)**

- Functions related to symbol data. (This is available at ON-line mode only)
- 1. Edit (E) Read the symbol data from the controller to edit.
- 2. Clear All (C) Clear all the symbol data.

#### **(8) Coordinate System (D)**

Edit the coordinate system definition data. (This is available in ON-line mode only).

- 1. Edit (E) Read the coordinate system definition data from the controller and edit the data.
- 2. Clear (L) Clear the coordinate system definition data.

#### **(9) Monitor (M)**

Monitor each status, global variable, port condition, etc (This is available in ON-line mode only).

- 1. Task Status **1. Status Comedia** Open the Task status monitor window.<br>2. System Status **Comedia Comedia Open the System status monitor windo**
- 2. System Status Open the System status monitor window.<br>3. Axis Status Open the Axis status monitor window.
- Open the Axis status monitor window.
- 
- 4. Input Port **Open the Input port monitor window.**<br>5. Virtual Input Port Open the Virtual Input port monitor w Open the Virtual Input port monitor window.
- 6. Output Port Open the Output Port monitor window.
- 7. Virtual Output Port Open the Virtual Output port monitor window.<br>8. Global Flag Open the Global Flag monitor window.
- 8. Global Flag Chen the Global Flag monitor window.<br>9. Global Integer Open the Global Integer Variable monit
	- Open the Global Integer Variable monitor window.
- 10. Global Real Open the Global Real Variable monitor window.
- 11. Global String Variables Open the Global String monitor window.
- 12. Detailed Error Open the Detailed Error Information window.
- Information

#### **(10) Controller (C)**

Functions related to the software reset, the error reset, the controller, etc.

- 1. Reconnect (C) Execute communication to reconnect with the controller.
	- If communication is possible, you can switch from OFF-line to ON-line.
- 2. Baud Rate Change (B) Change the communication baud rate between the PC and the controller.<br>3. Write Flash ROM (W) Saves points programs, parameters, etc. to memory.
	- Saves points programs, parameters, etc. to memory.
- 4. Initialize Memory (I) Global Variable (V) Clear global variables.
- 5. Abs Encoder Reset (A) Reset the absolute position data.
- 6. Software Reset (R) Reset the controller's software and restart the controller.
- 7. Error Reset (E) Reset the controller's errors.
- 8. Request Driver Request Driver Power Recovery from the controller. Power Recovery (P)

9. Request Releasing Request Pause Release Operation from the controller.

- Pausing Operation (L)
- 10. ROM Version Information (V) Display the controller's ROM version information.

#### **(11) Tool (T)**

- Set the application.
- 1. Environment Setup (S) Set the environment for the application

#### **(12) Window (W)**

- Change the way of window display.
- 1. Cascade (C) Line up the window in an angle so they overlap.
- 2. Tile Vertical (V) Arrange the windows vertically without any overlap.
- 3. Tile Horizontal (H) Arrange the windows horizontally without any overlap.<br>4. Minimize All (M) Minimize all windows.
- Minimize All (M) Minimize all windows.
- 5. Arrange Icons (A) Line up the icons.

#### **(13) Help (H)**

1. About (A) Display the version of the software.

### <span id="page-13-0"></span>**3-3 Explanation of Tool Bar**

Explanation (below the menu) of the tool bar of the main menu.

 $|E| = |E| \otimes |E| \otimes |E| + |E| \otimes |E| \otimes |E| \otimes |E| \otimes |E| \otimes |E| \otimes |E| \otimes |E| \otimes |E| \otimes |E| \otimes |E| \otimes |E| \otimes |E| \otimes |E| \otimes |E| \otimes |E| \otimes |E| \otimes |E| \otimes |E| \otimes |E| \otimes |E| \otimes |E| \otimes |E| \otimes |E| \otimes |E| \otimes |E| \otimes |E| \otimes |E| \otimes |E| \otimes |E| \otimes |E| \otimes |E| \otimes |E| \otimes |E$ Safety Vel Specified (MANU Mode) 회

Tool Bar Screen (Diagram 3.3)

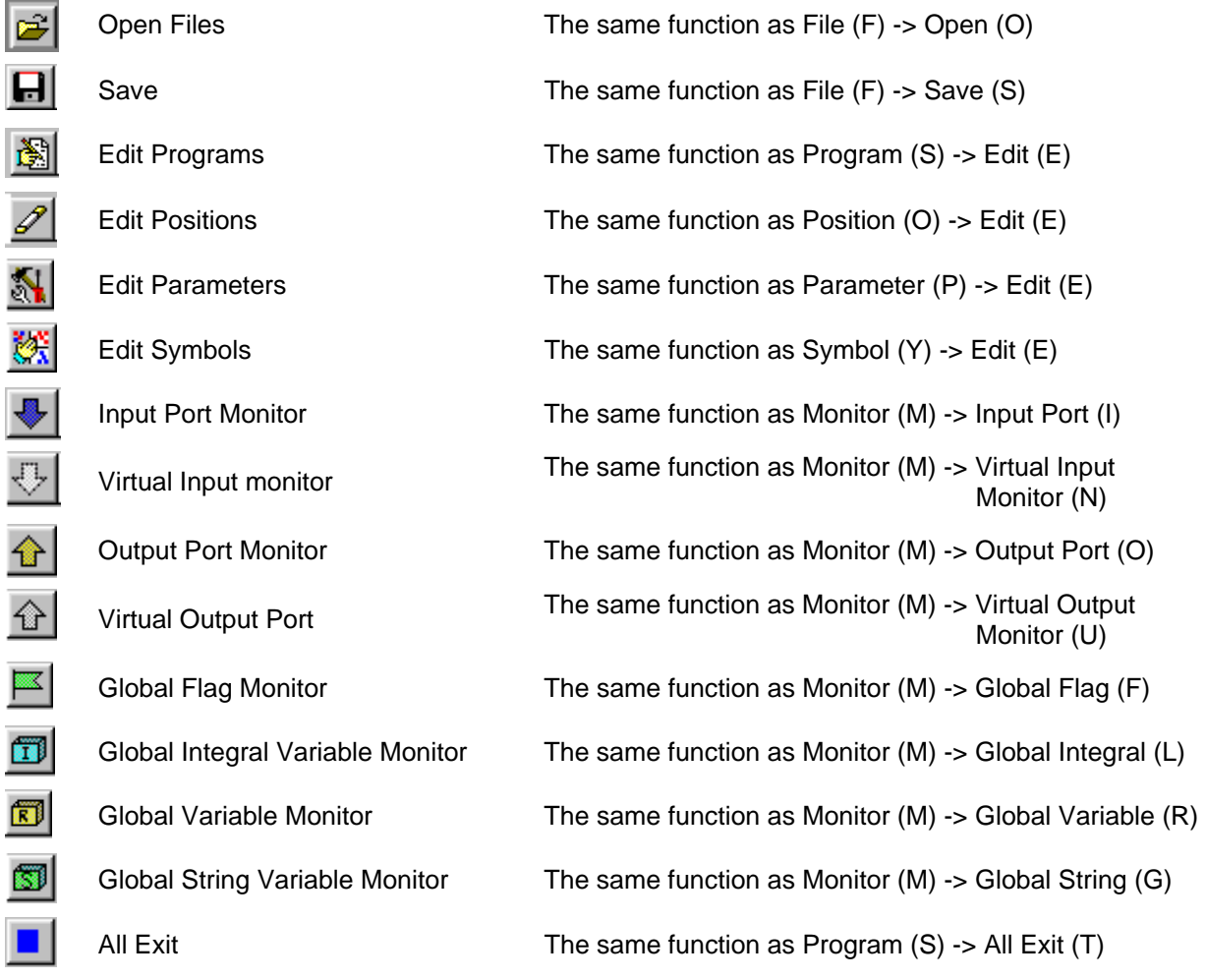

Safety Vel Specified (MANU Mode)

Switch Safety Velocity Specified in manual mode.

 $\blacktriangledown$ 

[Safety Velocity Specified] ---- There is Safety Velocity. (The maximum speed during CP operation will be limited to 250 mm/sec or below (PTP operation: 3% or below) regardless of the program or parameter settings.) [Safety Velocity Not Specified] ---- There is no Safety Velocity. (Moves are executed with programmed velocity.)

### <span id="page-14-0"></span>**3-4 Tree View**

By double clicking items which are displayed at the left side of the main menu, it makes operating edit windows in ON-line mode easier. You can show and hide the tree view from the menu -> View (V) -> Tree Display (T).

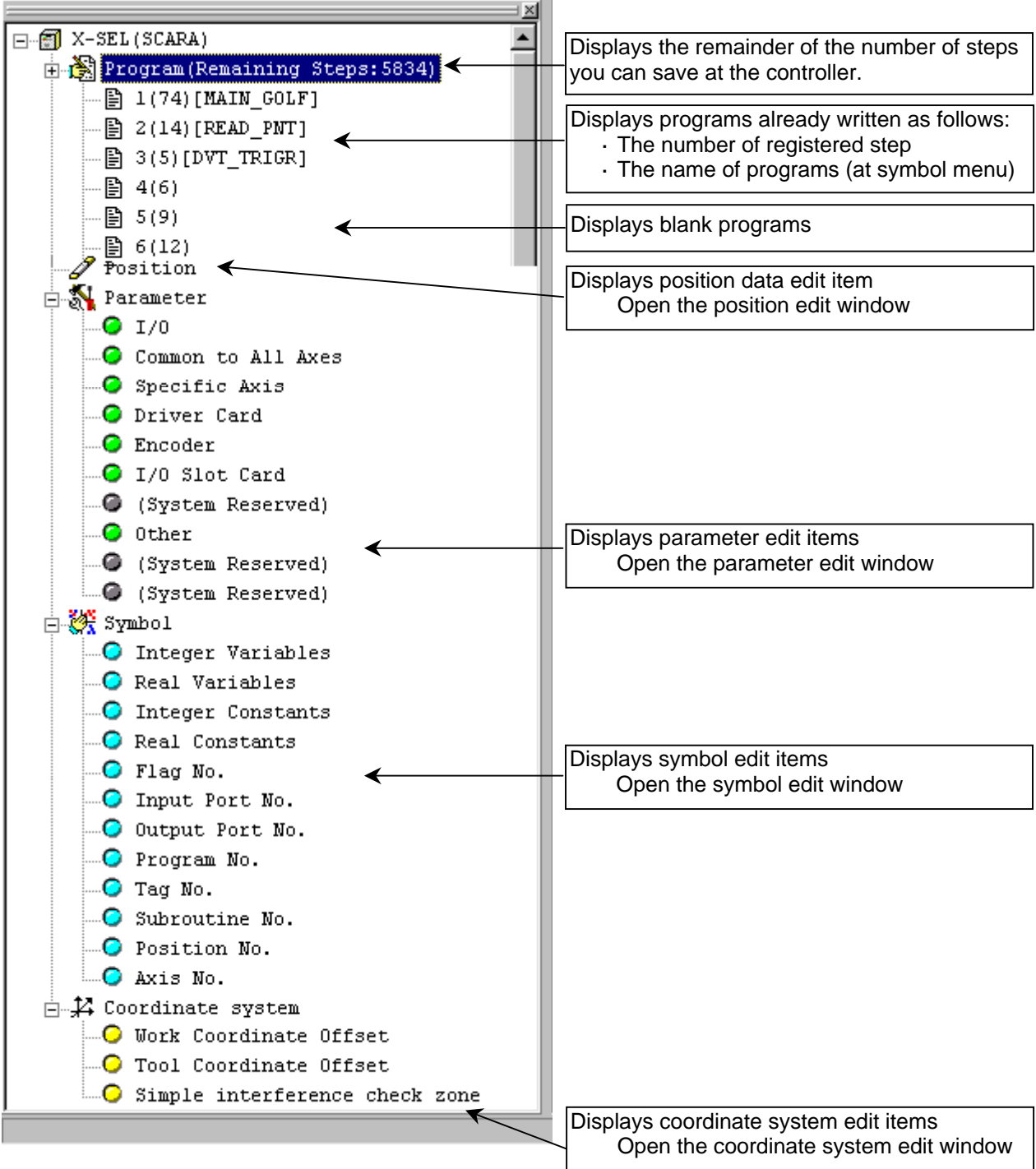

Tree View Screen (Diagram 3.4)

### <span id="page-15-0"></span>**4-1 Explanation of Program Edit Window.**

- (1) From the menu, select Program  $(S) \rightarrow Edit(E)$ .
- (2) The Program No. Select window will be displayed, then select the program you want to edit and click Read.

 $\overline{\phantom{a}}$  The program name that is named at symbol edit menu

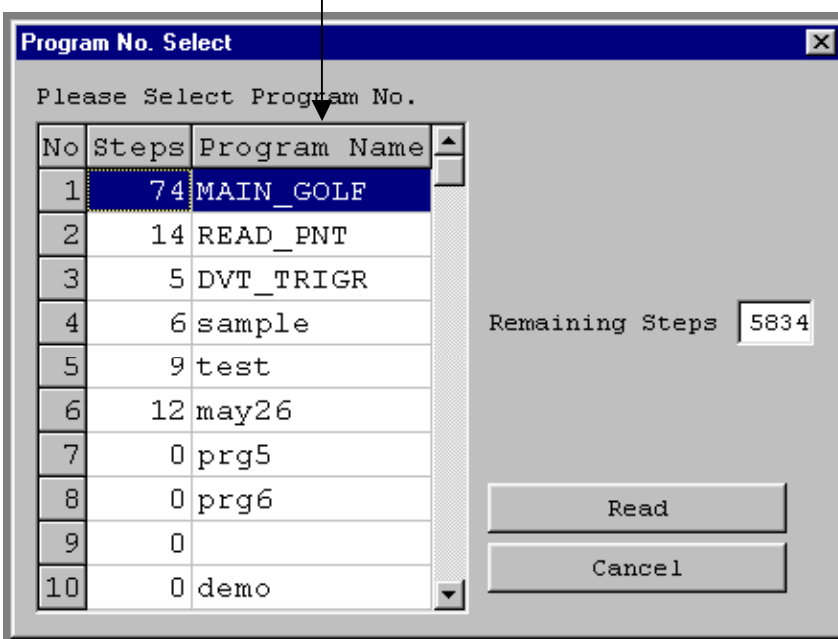

Program No. Select Screen (Diagram 4.1)

(3) The program edit window will be displayed and there are the following items on this window.

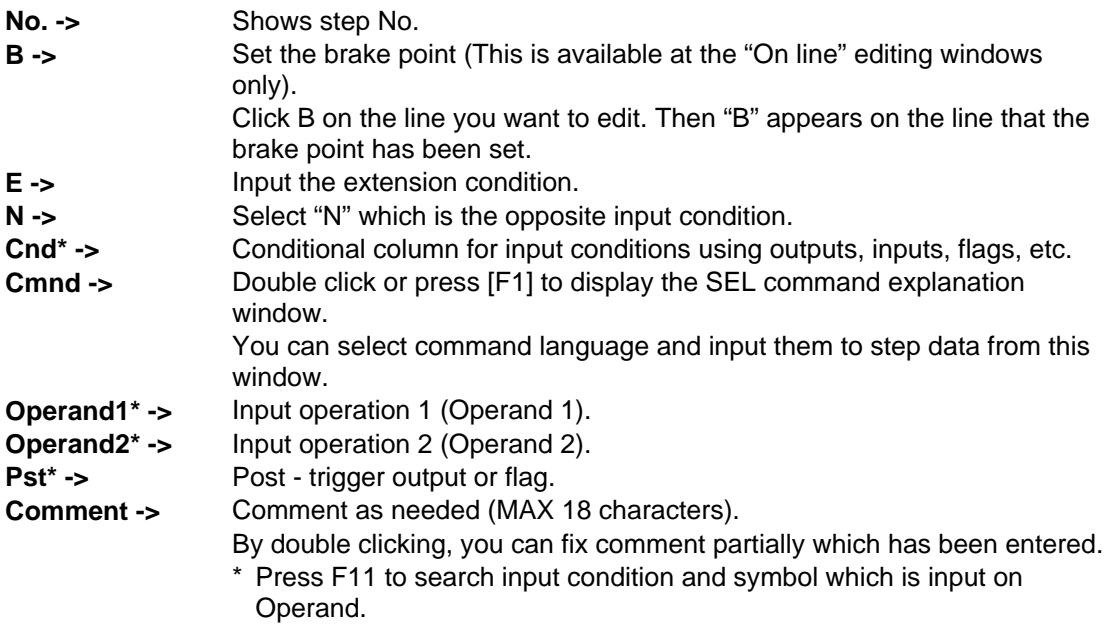

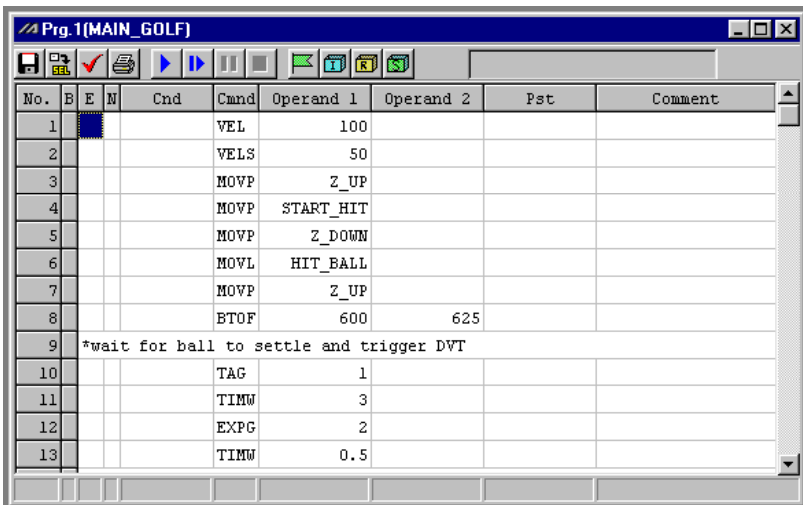

Program Edit Screen (Diagram 4.2)

Right click the mouse at the selected line. The pop-up menu will be displayed (Diagram 4.3).

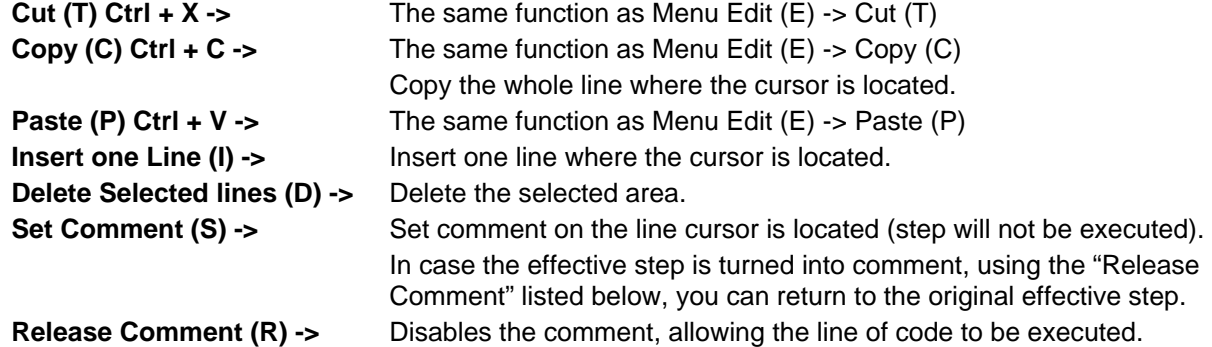

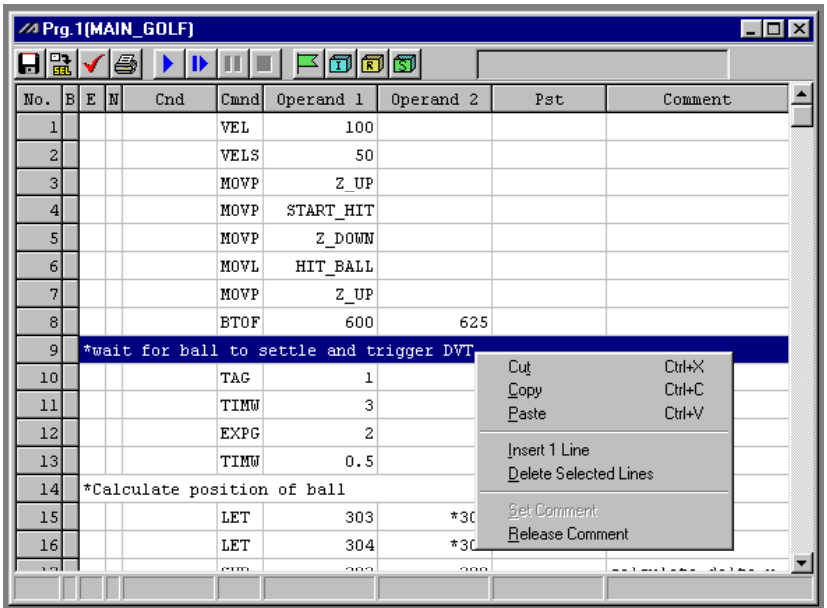

Pop Up Menu Screen (Diagram 4.3)

The SEL command explanation window is opened by double clicking Command or pressing F1 in the "cmnd" field.

Use this window as the editing reference.

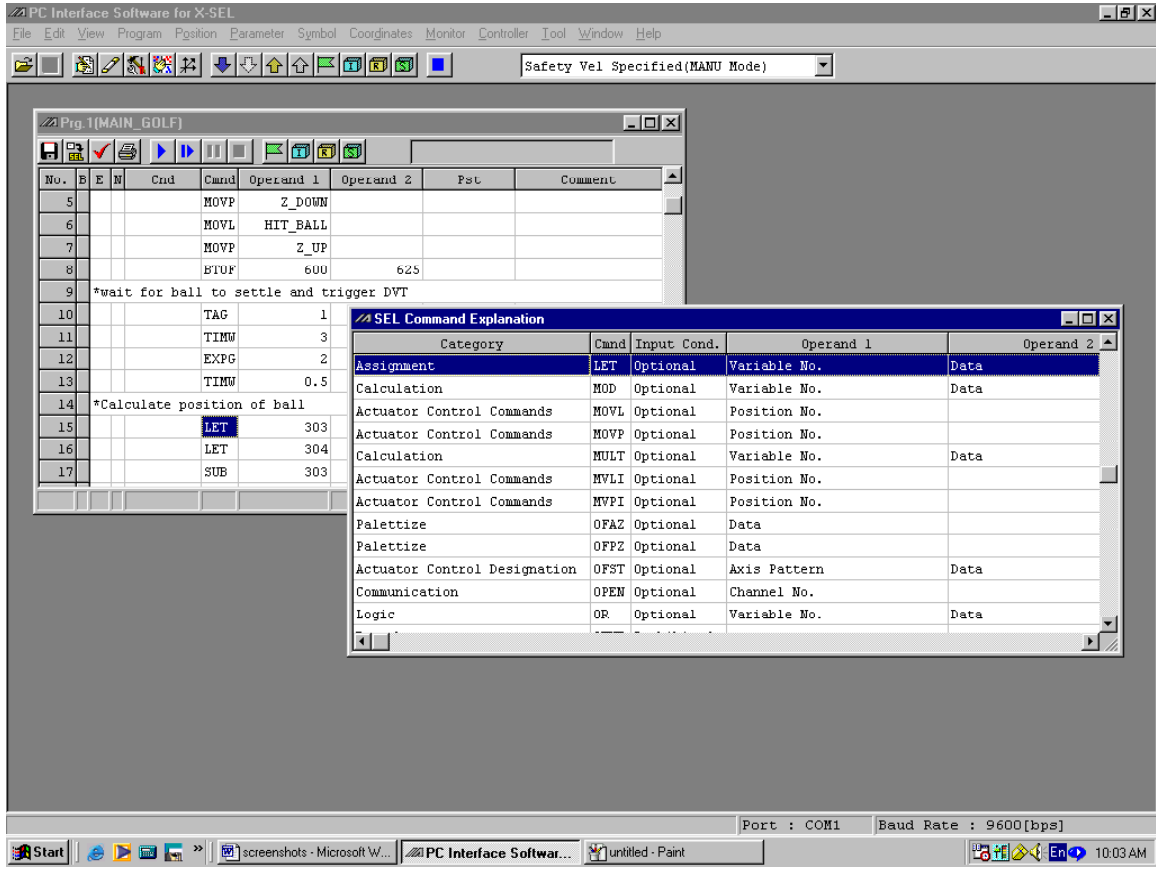

SEL Command Explanation Screen (Diagram 4.4)

Right click on the SEL command field. The pop-up menu will be displayed.

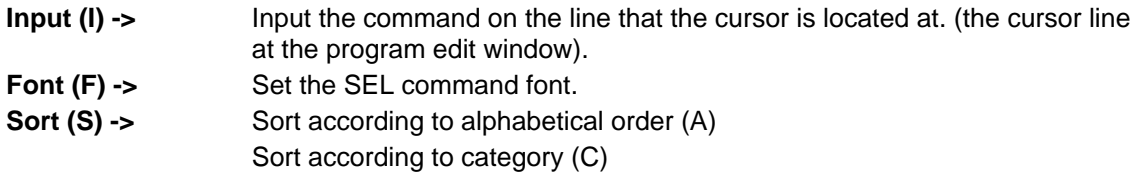

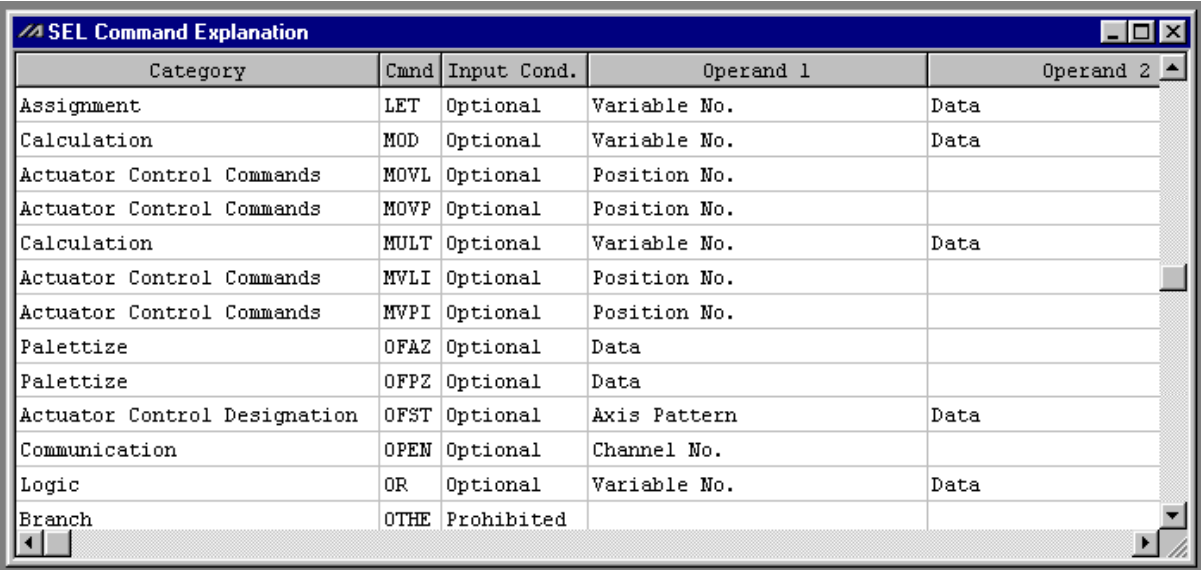

Pop-Up Menu Screen (Diagram 4.5)

(4) The following buttons exists in the window below.

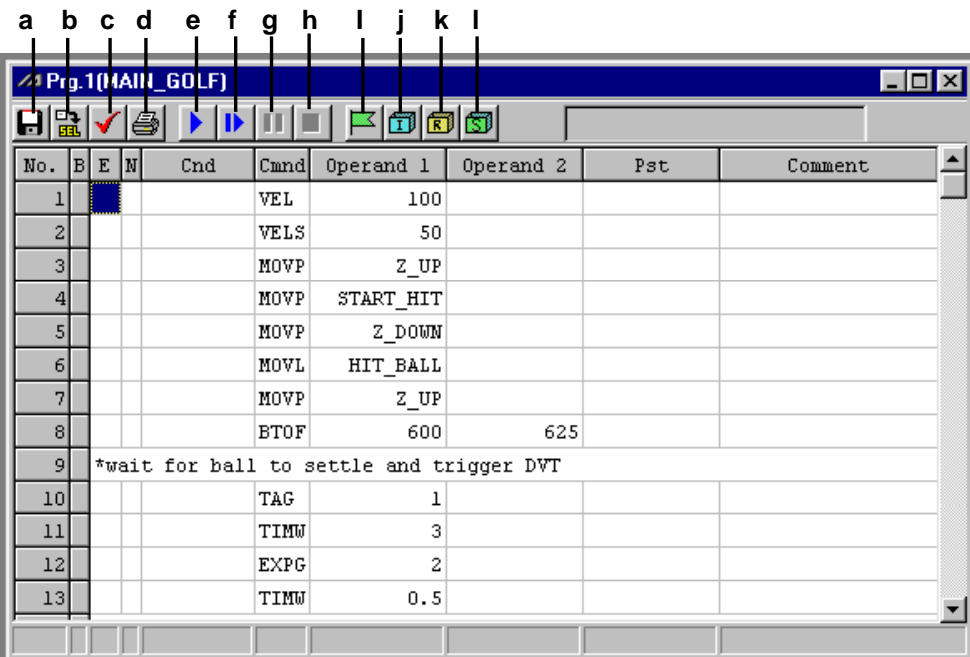

Buttons (Diagram 4.6)

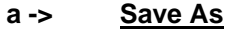

Save to a file.

#### **b -> Transmit to Controller**

Transmits the program data to the controller after the error check is done.

#### **c -> Error check**

Check errors in the program and displays the details of these errors.

#### **d -> Print**

Print the program.

### **e -> Execute**

Executes (run) the program.

To execute the program during editing process, you need to transmit the program to the controller first.

#### **f -> Execute Single Step**

Executes a single line of code at a time.

#### **g -> Pause**

Pauses the program, if it is running.

#### **h -> Finish**

Exits the program, if it is running.

### **i -> Local Flag Display**

Displays the local flag window in the executing program, if it is running.

#### **j -> Local Integral Variable Display**

Displays the local integral variable window in the executing program, if it is running.

### **k -> Local Real Number Variable Display**

Displays the local real number variable window in the program that is running.

#### **l -> Local String Variable Display**

Displays the local string variable window on the program that is running.

- (5) Explanation of the Error Check Check programming errors on SEL language in the edit menu.
- 1. Click the error check button on the program edit window.
- 2. If there are any errors, the error list will be displayed. This list shows the number of the column & the row and the detail of the error. Double click that part and the cursor will move to the error part. Error Check Button

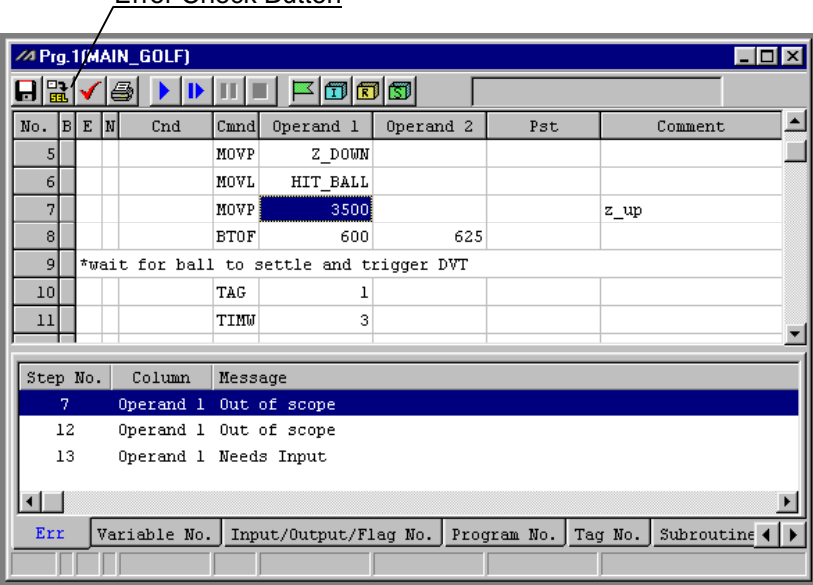

Error Check (Diagram 4.7)

The error list displays step number, operands and comment. Double-clicking a desired item moves the cursor to the corresponding error position.

3. Information relating to the operands (Cnd, Operand1, Operand2, Pst) that are used in the program currently being edited, is displayed.

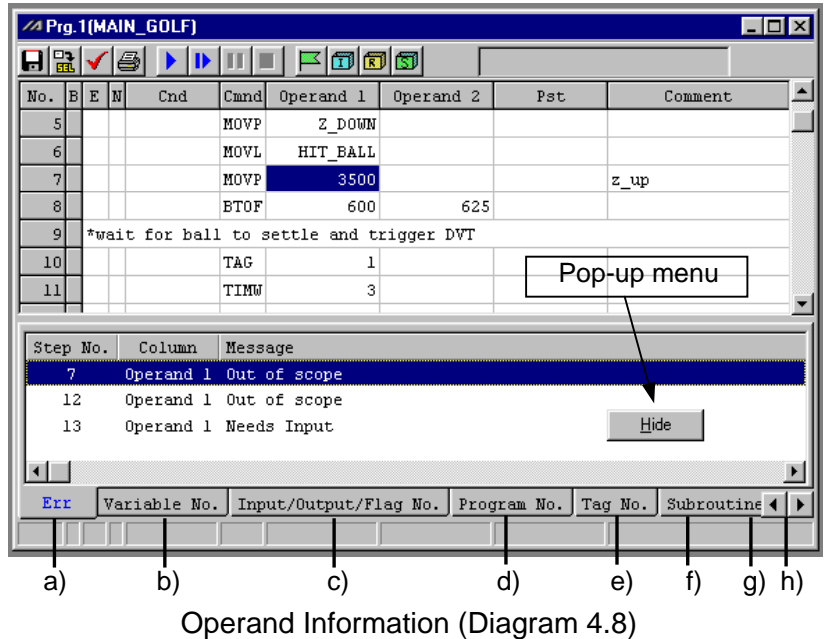

### a) **Syntax Error**

Message (Error content)

### b) **Variable No. Use Condition**

Variable No. Variable Type (Integer, real number) Scope (Global, local) \* If the Variable No. is specified indirectly, "(Unknown)" is displayed under Variable Type and Scope.

### c) **I/O & Flag No. Use Condition**

Port/Flag No. Data Type (Input port No., output port No., flag No.) Scope (Global, local) \* If the Port/Flag No. is specified indirectly, "(Unknown)" is displayed under Data Type and Scope.

#### d) **Program No. Use Condition** Program No.

- e) **Tag No. Use Condition** Tag No. (Tag No. being used) Declaration/Jump
- f) **Subroutine No. Use Condition** Subroutine No. Declaration/Call
- g) **Position No. Use Condition** Position No.

### h) **Axis No. Use Condition**

Axis No.

If a symbol is used in any of the numbers in b) through h), the corresponding definition value is displayed in the margin.

The above information is displayed by item in list format below the program edit window. Doubleclicking a desired item with the mouse moves the cursor to the corresponding position. When the list is clicked with the right mouse button, a pop-up menu is displayed. You can hide the list and sort records using the pop-up menu.

### <span id="page-22-0"></span>**4-2 Program Save and Exit**

- (1) Save the program data to a file. Click Save As button on the program edit window. The same function as File (F) -> Save as (A)
- (2) Transmit the program data to the controller. Save it to the memory of the controller. Click Transmit to Controller button. (It is available at the "On line" editing only.)
- *Caution: If there are any errors in the program, the error content will be displayed and you will not be able to transmit data at this time.*
- (3) Flash ROM Writing

After transmission is complete, the confirmation message "Write Flash ROM?" will be prompted.

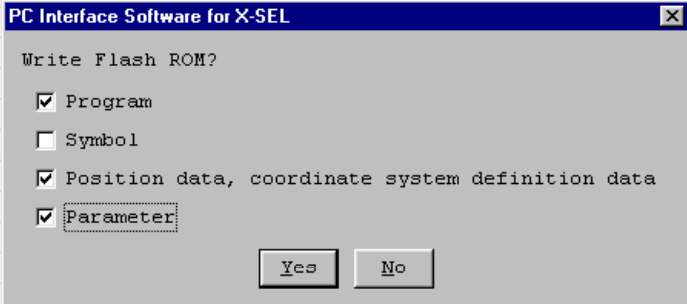

Confirm (Diagram 4.8)

**Yes (Y) ->** Write the data into Flash ROM Only the checked items are written to the flash ROM. **No (N) ->** Do not Write the data into Flash ROM The data is deleted by resetting (power restart and software reset) and reads the data from Flash ROM (until reset, the controller using the new data).

#### (4) Exit Program Edit

When you close the edit menu, the confirmation message, "Save edited data in the Controller?" will be prompted.

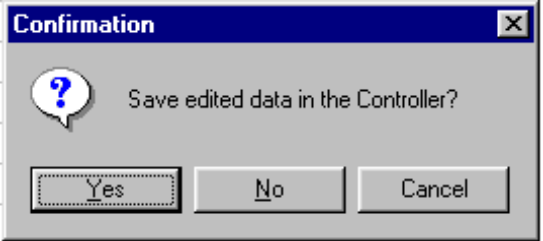

Confirm (Diagram 4.9)

- Yes (Y) -> Transmit the data to the controller -> (3) Write into Flash ROM
- **No (N) ->** Delete the changed data and exit.
- **Cancel ->** Cancel exit and return to the edit window.

### <span id="page-23-0"></span>**4-3 Batch Program Save to a File**

#### (1) Saving all programs in batch

The programs corresponding to Nos. 1 to 64 in the controller can be saved to a single file (.spa).

- 1. From the menu, select Program  $\rightarrow$  Save to File.
- 2. Click the [Batch Save] button in the program No. selection window, and specify the file name and location to save the programs.

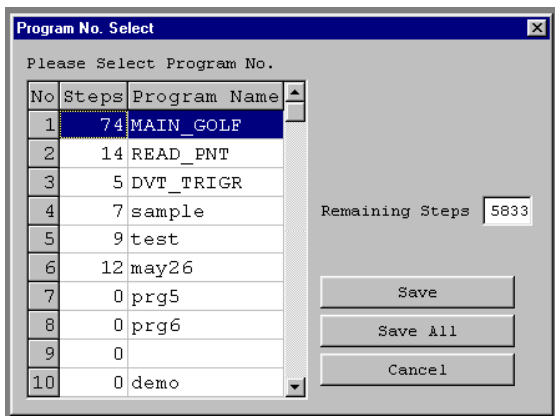

Program Save (Diagram 4.10)

- (2) Opening the batch program file
	- 1. From the menu, select File  $\rightarrow$  Open.
	- 2. Select the file you wish to open in the "Open File" window and click "Open."
	- 3. When the program No. selection window is displayed, click the [Batch Transfer to Controller] button if you wish to transfer all programs to the controller in batch. To transfer programs individually from the batch file, select the desired program No(s). and click the [Transfer to Controller] button. The selected file(s) will be transferred to the controller.

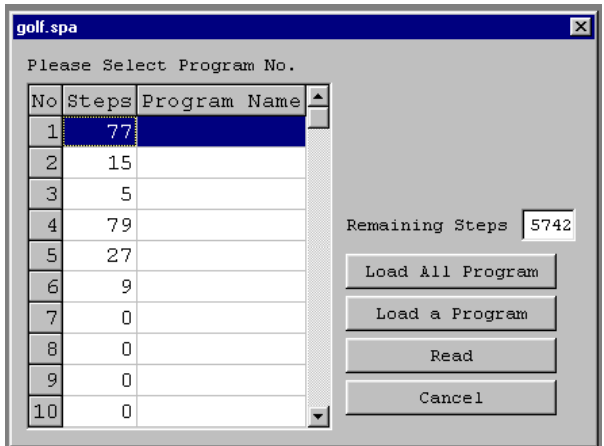

Program Transfer (Diagram 4.11)

- (3) Note on transferring the batch program file to the controller
	- 1. If the batch program file is transferred to the controller, the existing programs corresponding to Nos. 1 to 64 will all be cleared. If necessary, back up all current programs before the transfer.

- <span id="page-24-0"></span>2. If the batch program file contains a program or programs in which symbols are used, the symbol data will generate error during program transfer if they are not already defined in the controller memory. In this case, the program file will not be transferred to the controller. If the symbol data are already saved to a file, transfer that file first. If not, define the data on the symbol edit screen and transfer the definitions to the controller. Thereafter, transfer the program file again.
- 3. If the batch program file contains error, the error display screen is displayed and the file will not be transferred to the controller. In this case, double-click on the error shown on the error display screen to open a screen showing the portion of program file containing error. Correct the applicable error and save the file using Save As. When all errors have been corrected, transfer the program file to the controller again.

This provides an important recovery procedure to be performed when the program file contains error.

### **4-4 Program Run**

A given program can be run from the program edit window. To run the program currently being edited, transfer the program to the controller by clicking

Transfer to Controller.<br>Note) Once the program has been transferred to the controller via Transfer to Controller, it can be run without writing to the flash ROM. If the program is not written to the flash ROM, however, it will be erased once the power is reconnected or the software is reset.

Run: Clicking this button runs the selected program.

Run by Step: Clicking this button runs the program step by step.

Pause: Clicking this button pauses the program currently running. To resume the program operation, click Run or Run by Step.

End: Clicking this button ends the program currently running.

Breakpoint: The program can be paused at a desired step. "B" is shown/hidden each time this button is clicked.

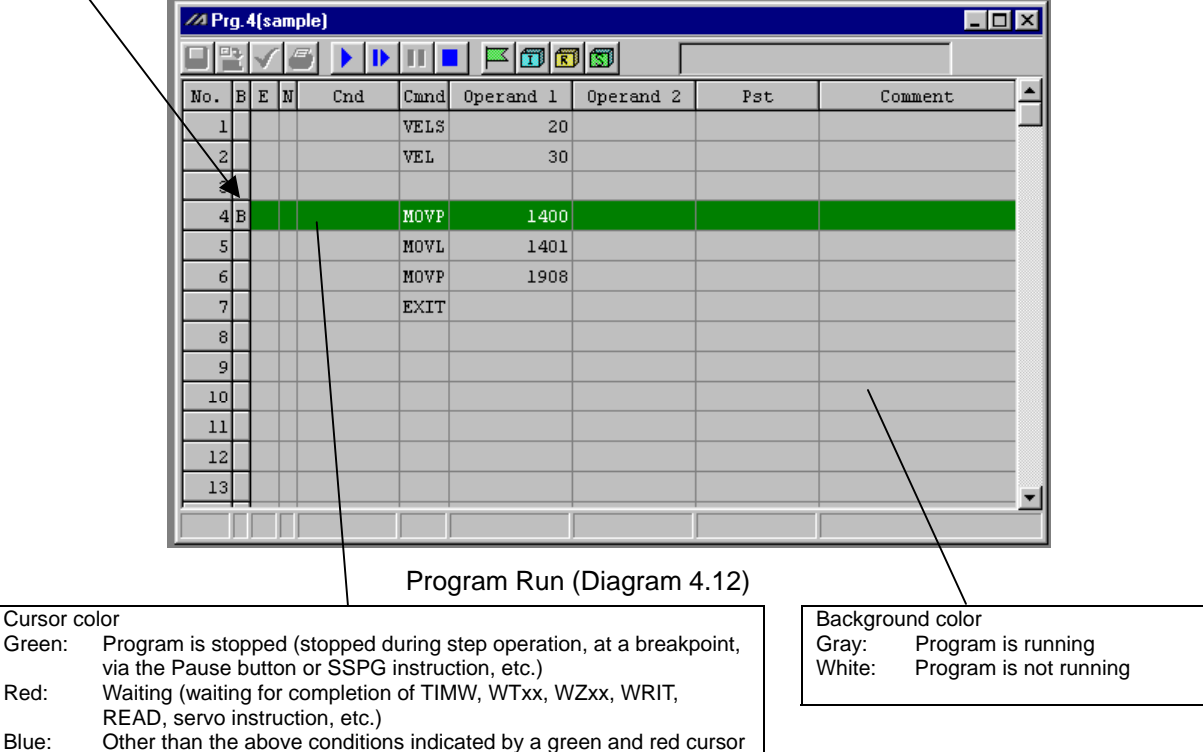

## <span id="page-25-0"></span>**5. Program: Copy · Move · Delete**

### **5-1 Program: Copy · Move**

The following are how to copy or cut a program to another program slot.

- (1) From the menu, select Program (S) -> Copy/Move (C)
- (2) Displays the Program No. Select window.

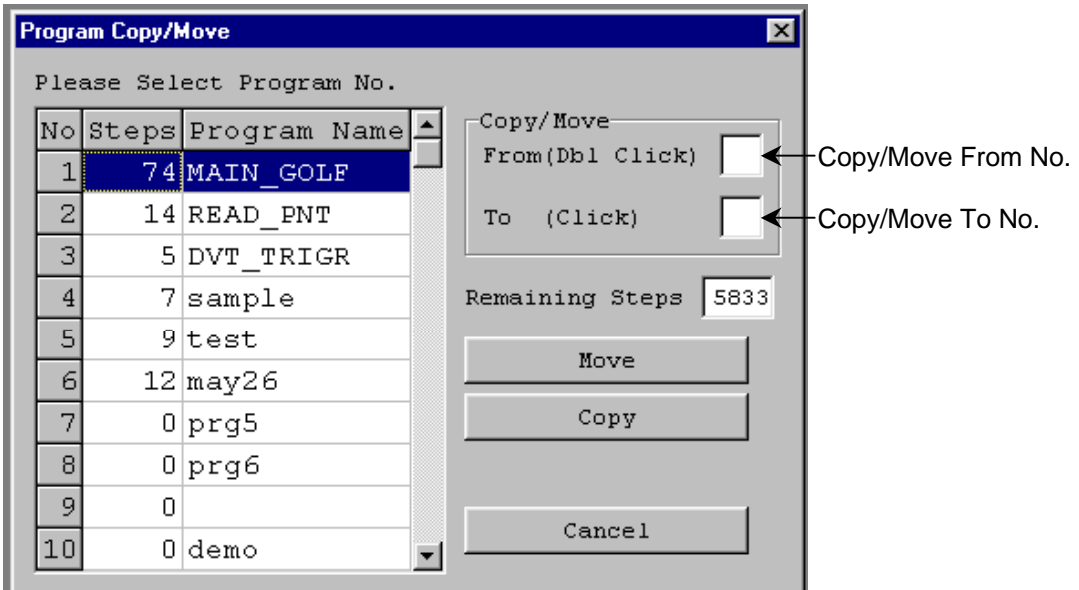

Program No. Select (Diagram 5.1)

Double click the source program.

Then, double click the destination program.

To copy, click the Copy button. To move, click the Move button. Click the Cancel button to cancel the operation.

(3) Flash ROM Writing:

After copying or moving, the confirmation message "Write Flash ROM?" will be displayed.

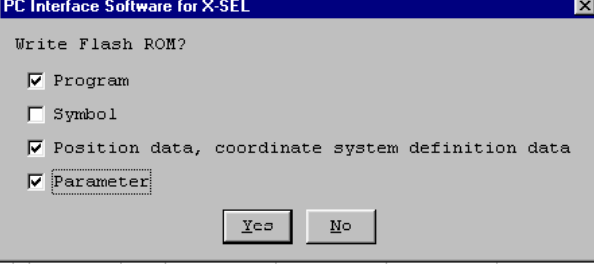

Confirm (Diagram 5.2)

- **Yes (Y) ->** Write the memory data into Flash ROM
- **No (N) ->** Do not write the memory data into Flash ROM
	- After reset (restart power, software reset), it returns to the data before copying or moving.

## <span id="page-26-0"></span>**5. Program: Copy · Move · Delete**

### **5-2 Program: Clear Window**

How to clear the program:

- (1) From the menu, select Program (S) -> Clear (L)
- (2) The program clear window will be displayed.

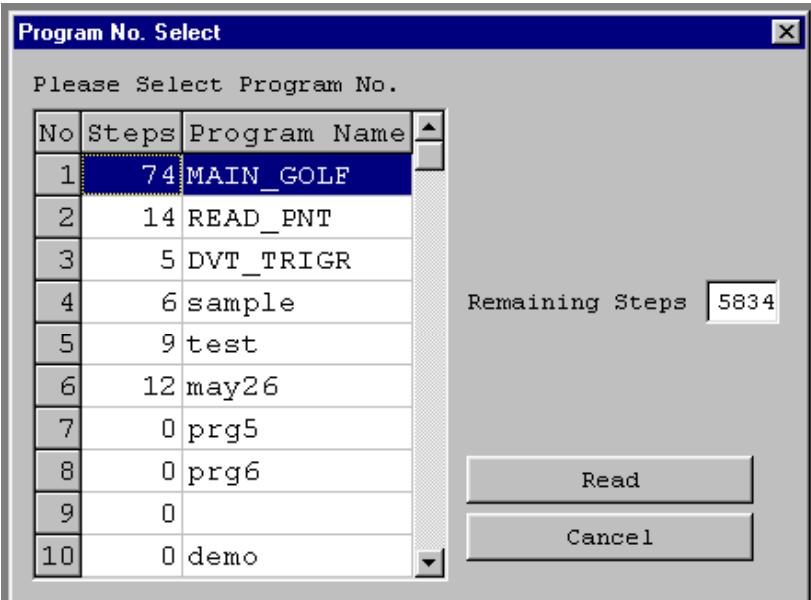

Program No. Select (Diagram 5.3)

Click the program you wish to delete.

Then, click the **Delete** button.

You can also drag the mouse and select multiple programs to clear them at once. Click the Cancel button to cancel the operation.

### (3) Flash ROM Writing:

After deletion, the confirmation message, "Write Flash ROM?" will be prompted.

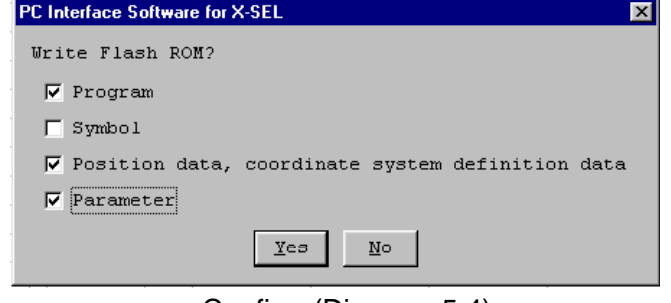

Confirm (Diagram 5.4)

**Click Yes (Y) ->** Write the memory data into Flash ROM **Click No (N) ->** Do not write the memory data into Flash ROM After reset (restart power and software reset), returns to the data before deleting.

### <span id="page-27-0"></span>**6-1 Explanation of Position Data Edit Window**

- (1) From the menu, select Position  $(O) \rightarrow Edit$  (E).
- (2) The position data edit window will be displayed. This window has the following items.

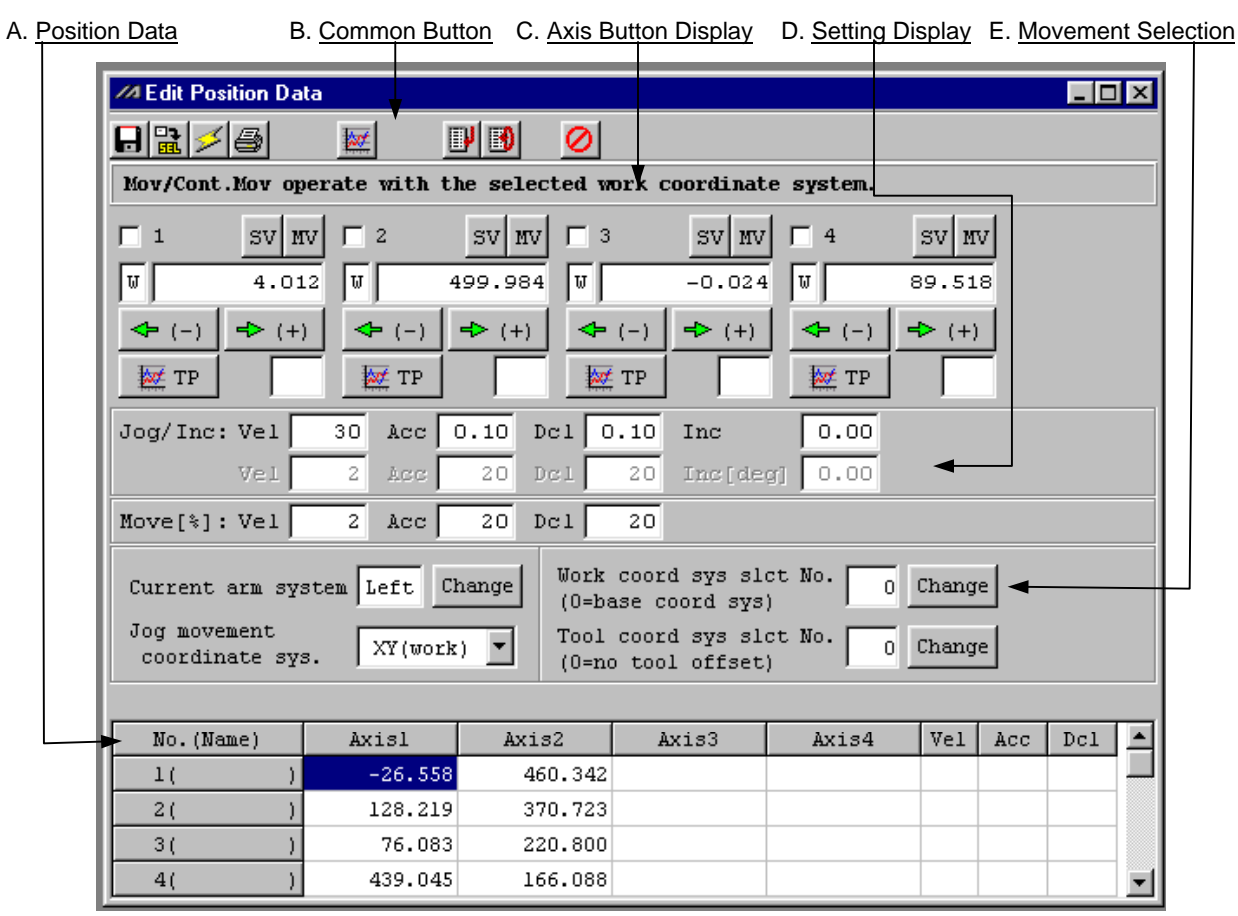

Edit Position Data Screen (Diagram 6.1)

### **A. Position Data**

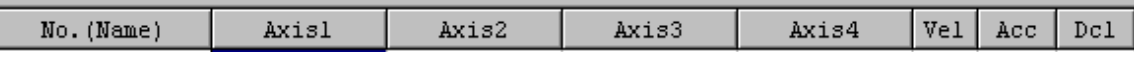

Position Data Screen (Diagram 6.2)

**No.**

Display the position No. and position No. symbol.

Press the [F11] key to call the symbol edit window where you can edit the symbol of the corresponding position No. You can also return the input focus to the edit position of the corresponding position data by pressing the [F11] key on the symbol edit window.

- \* The input focus can be returned from the symbol edit window to the position data edit window using the [F11] key only when the position data edit window is currently open.
- \* Showing or hiding the symbols can be switched on the tool environment setting window. (See 4, "Environment Setting," for the switching method.)

### **Axis1~4**

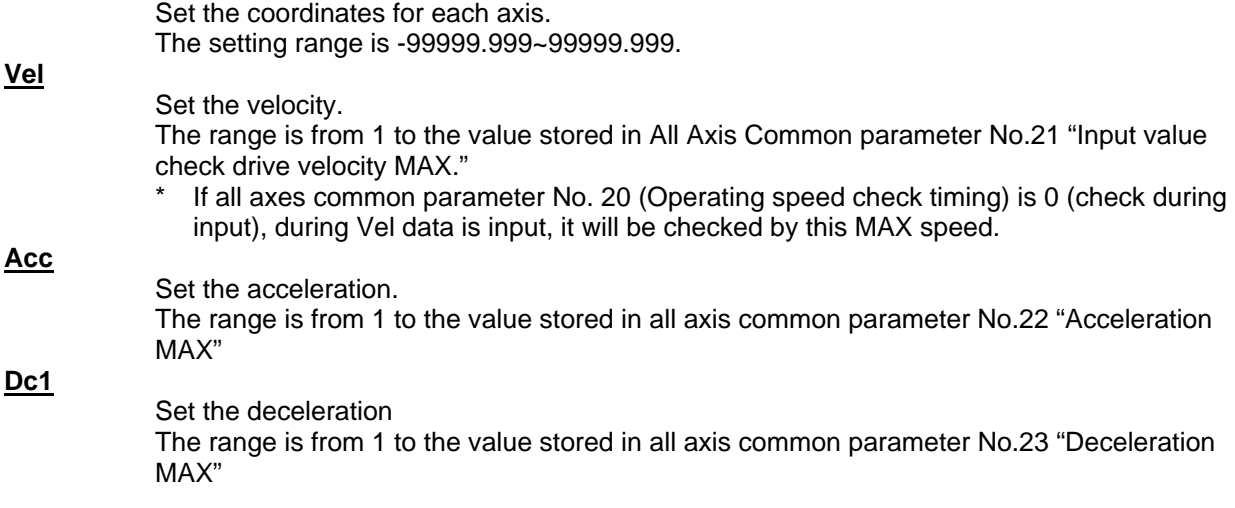

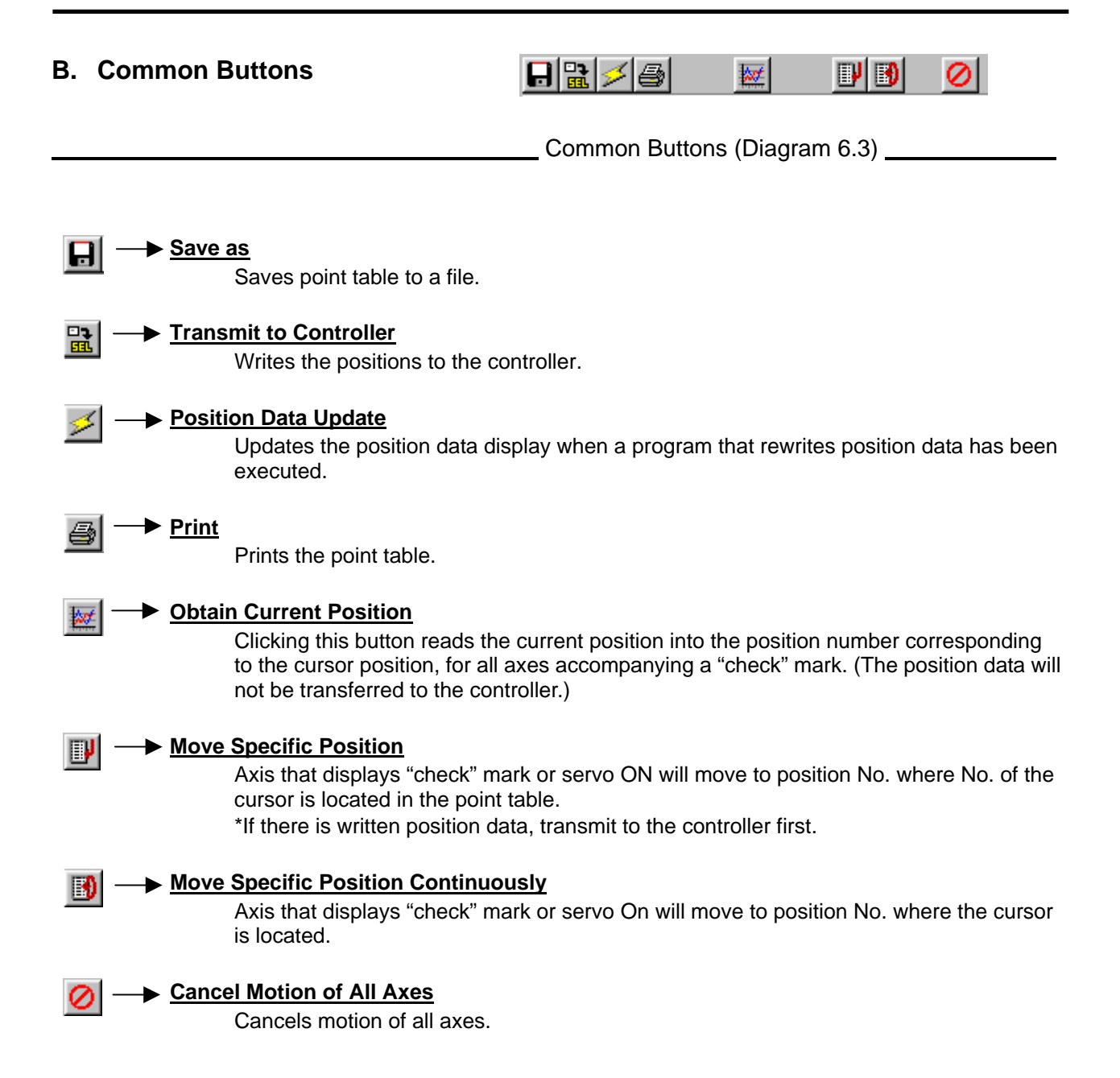

### **C. Single Axis Buttons**

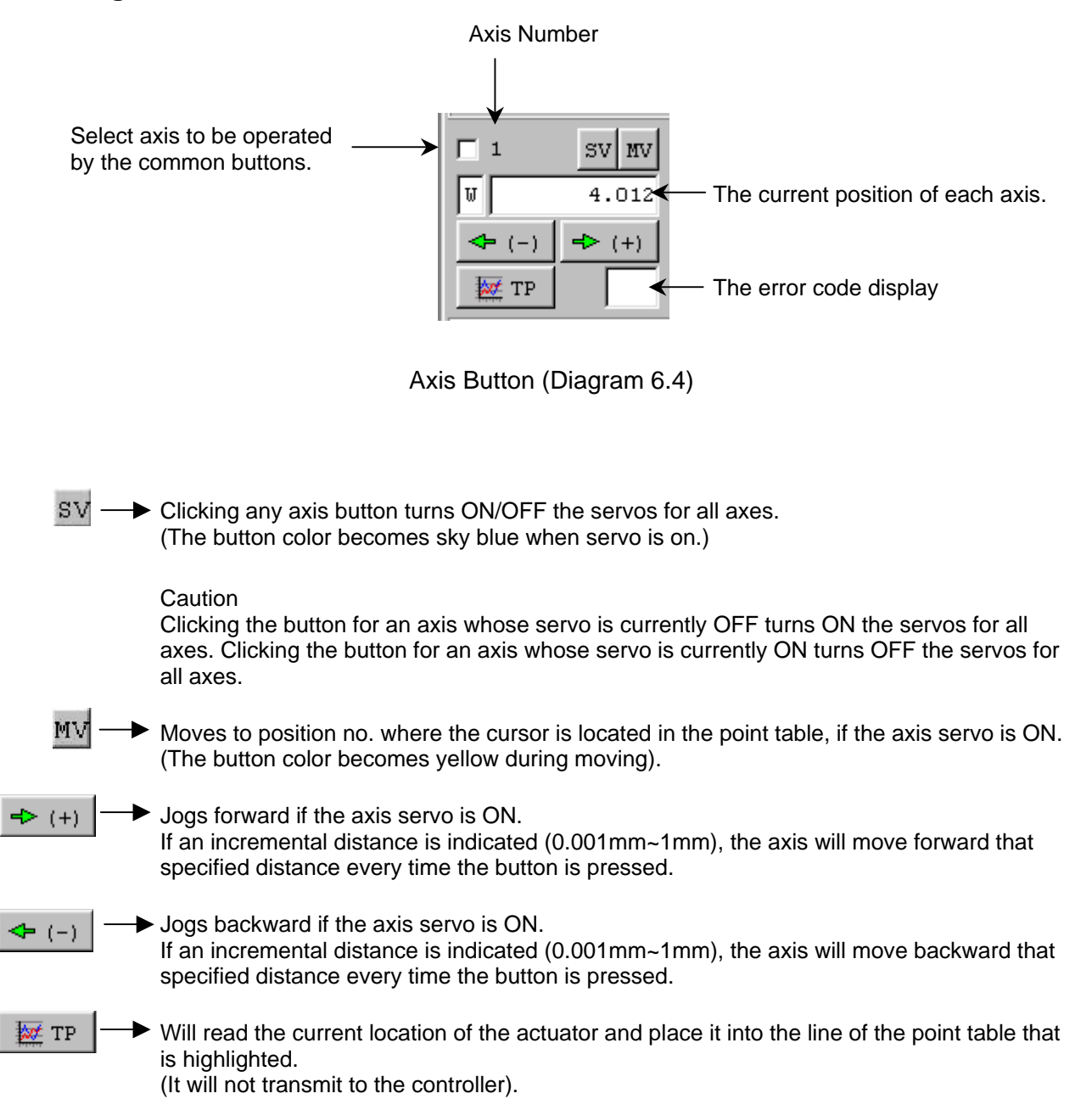

### **D. Setting Function**

Various buttons are provided to set Vel (speed), Acc (acceleration), Dcl (deceleration) and Inc (incremental distance) for actuator operation.

> Separate sets of data are set for Jog/Inc and Move. Vel, Acc, Dcl and Inc are set in two different units.

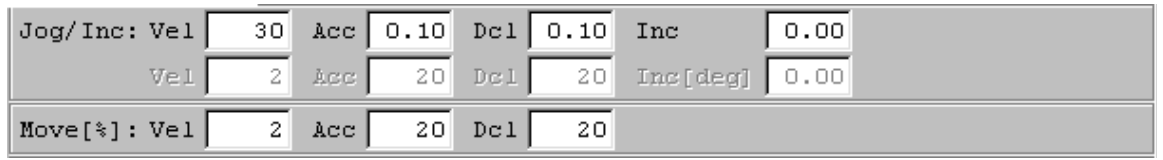

#### **Jog/Inc**

Vel [mm/sec], Acc [G], Dcl [G], Inc [mm]

The above settings are effective on both the work and tool coordinate systems. Vel [%], Acc [%], Dcl [%], Inc [deg]

The above settings are effective only when the "Each Axis" system is selected. The Jog button functions as the incremental button, if a numerical value (0.001 to 1.00) is entered in the Inc field under Setting Function.

### **Move**

Vel [%], Acc [%], Dcl [%]

Set the moving speed that applies when the [MV] button is clicked.

Movement occurs in the form of PTP operation.

Each percentage setting indicates a percentage with respect to a corresponding parameter setting.

Vel [%] (percentage with respect to "Axis Parameter No. 28: PTP Speed MAX")

Acc [%] (percentage with respect to "Axis Parameter No. 134: PTP Acceleration MAX")

Dcl [%] (percentage with respect to "Axis Parameter No. 135: PTP Deceleration MAX")

### **E. Movement Selection**

Various buttons are provided to set Current Arm, Jog Movement Coordinate System, Work Coordinate System Selection No. and Tool Coordinate System Selection No.

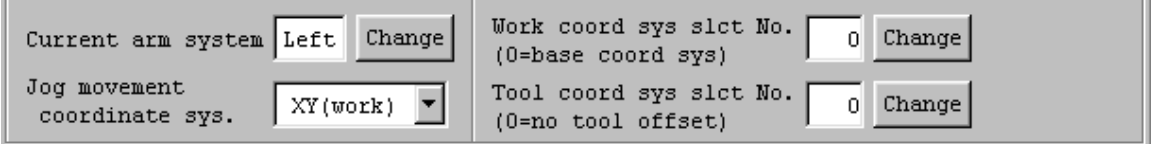

#### **Current Arm**

The arm can be changed by clicking the [Change] button.

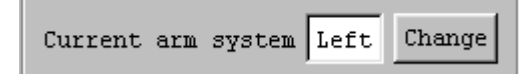

*Caution: If the arm is changed for a stationary axis, the newly selected arm may move occasionally.* 

#### **Jog Movement Coordinate System**

The coordinate system can be changed by clicking the  $\Box$  button. XY work coordinate system (Can be offset using Work Coordinate System Selection No.) XY tool coordinate system Each axis system

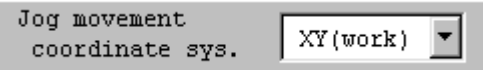

#### **Work Coordinate System Selection No.**

A desired work coordinate system selection No. can be selected by clicking the [Change] button.

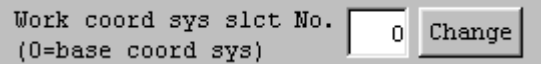

#### **Tool Coordinate System Selection No.**

A desired tool coordinate system selection No. can be selected by clicking the [Change] button.

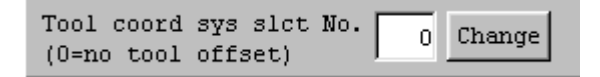

### <span id="page-33-0"></span>**6-2 Save Position and End Edit**

- (1) Save the edited position data to a file: Click the **Save as button at the position edit window.** This is the same function as File  $(F)$  -> Save as  $(A)$ .
- (2) Transmit the edited position to the controller: Click the Transmit to the controller button in the position edit window. Save the edited position data into the controller memory. This is available in the ON-line editing menu only.

#### (3) Flash ROM Write:

After transmission to the controller, the confirmation message, "Write Flash ROM?" will be prompted.

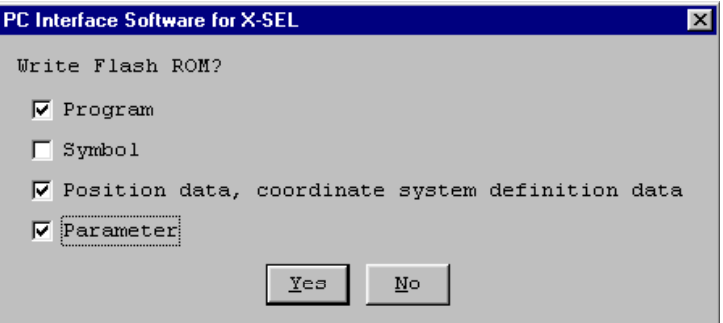

Confirm (Diagram 6.7)

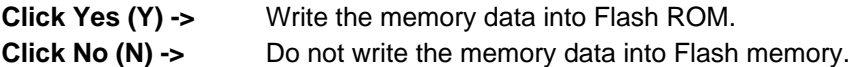

#### (4) End point edit:

When you close the point edit window, the confirmation message, "Save edited data in the Controller?" will be prompted.

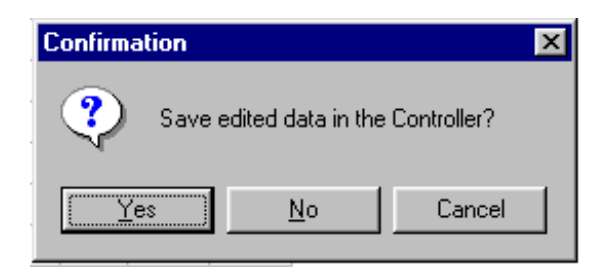

Confirm (Diagram 6.8)

- Yes (Y) -> Transmit the edited data to the controller. -> Write into Flash ROM.
- **No (N) ->** Delete the edited data and end operation.
- **Cancel ->** Cancel finish, and return to position edit window.

## <span id="page-34-0"></span>**7. Position Data: Copy, Move and Delete**

#### **7-1 Position Data: Copy · Move**

- (1) From the menu, select  $(Q)$  -> Copy/Move  $(C)$ .
- (2) The position data copy/move window will be displayed.
- To copy: Select the Top No. and the Last No. of source and destination you wish to copy. Click the Copy button. Copy the selected position.
- To move: Click the Move button. Move the selected position.

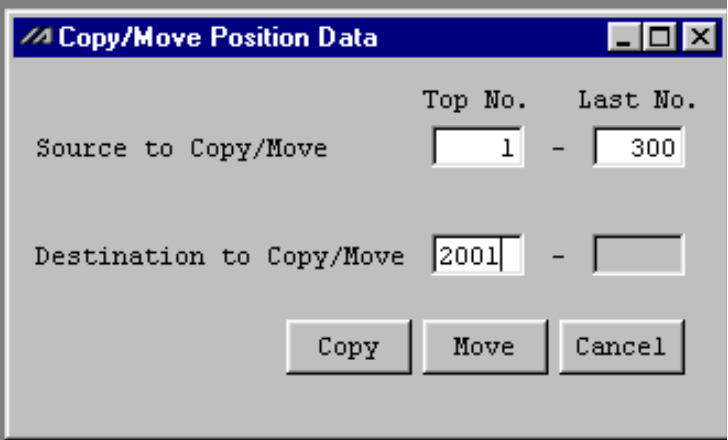

Copy/Move Position Data Screen (Diagram 7.1)

#### (3) Flash ROM write:

After complete copy or move, the confirmation message "Write Flash ROM?" will be prompted.

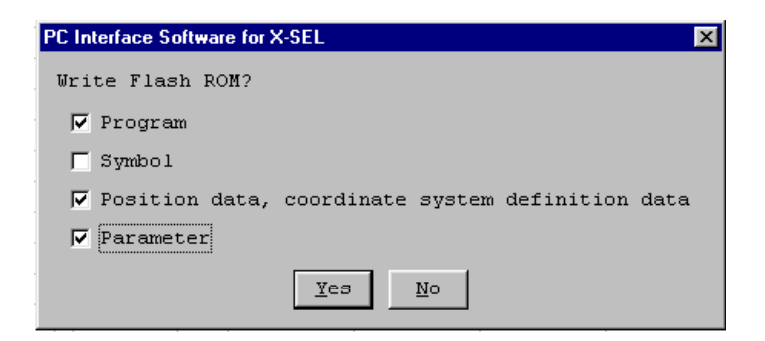

Confirm (Diagram 7.2)

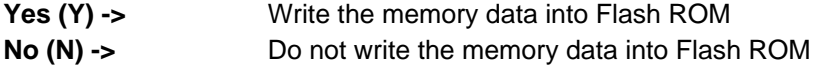

## <span id="page-35-0"></span>**7. Position Data Copy, Move and Delete**

### **7-2 Clear Position Data**

- (1) From the menu, select Position  $(Q)$  -> Clear  $(L)$ .
- (2) The position data clear window will be displayed.

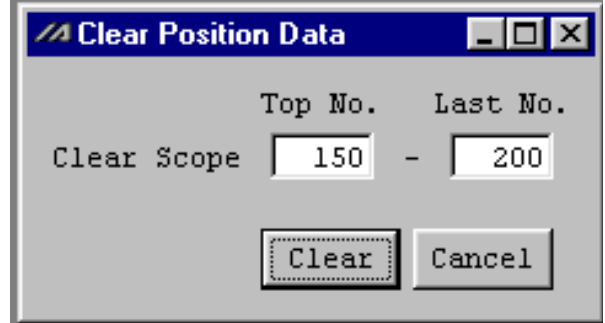

Clear Position Data (Diagram 7.3)

Input the Top No and the Last No. you wish to clear. Click the Clear button. By clicking the Cancel button, the operation will be canceled.

(3) Flash Rom write:

After completing clear, the confirmation message, "Write into Flash ROM?" will be prompted.

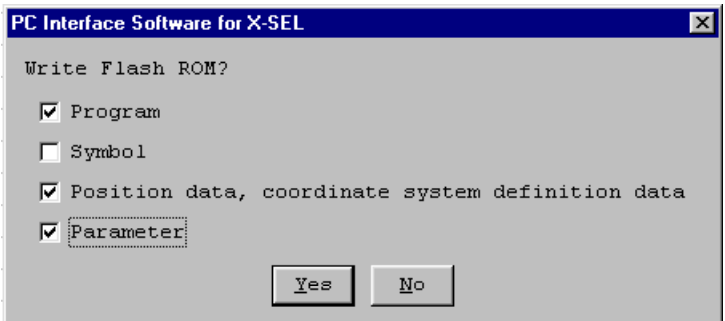

Confirm (Diagram 7.4)

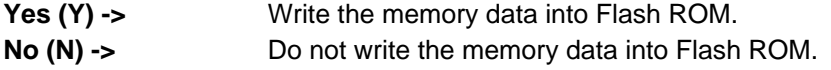

## <span id="page-36-0"></span>**8. Parameter Edit Window**

### **8-1 Explanation of Parameter Edit Window**

- (1) From the menu, select Parameter  $(P) \rightarrow Edit(E)$ .
- (2) The parameter edit window will be displayed. Select the appropriate parameter and change its value. You may not change any number that are shaded since they are values exclusive to the controller.

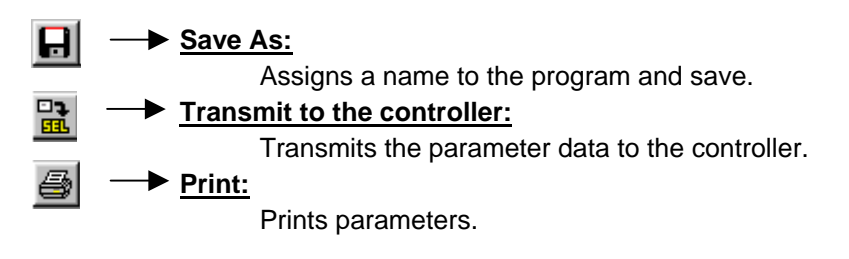

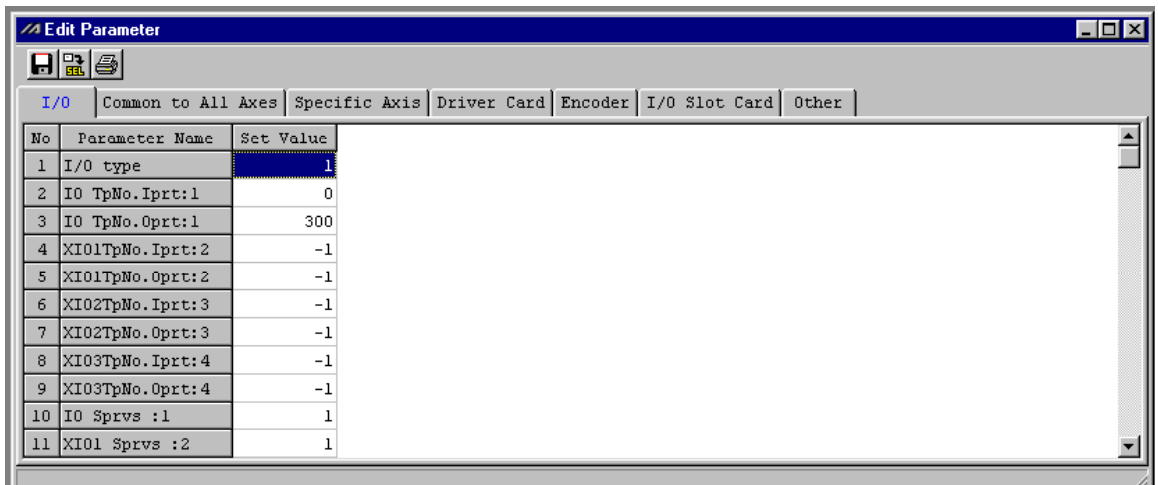

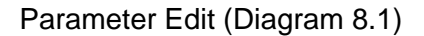

\* The parameter above is I/O. Clicking by each items, display other parameter.

### **8-2 Save parameter and end edit**

- (1) Save the edited parameter data to a file: Click the Save As button at the parameter edit window. The same function as File  $(F) \rightarrow$  Save as  $(A)$ .
- (2) Transmit the edited parameter data to the controller: Save the edited parameter data at the controller memory. Click Transmit to Controller button at the parameter edit window. This is available at the On-line editing menu only.

### **8. Parameter Edit Window**

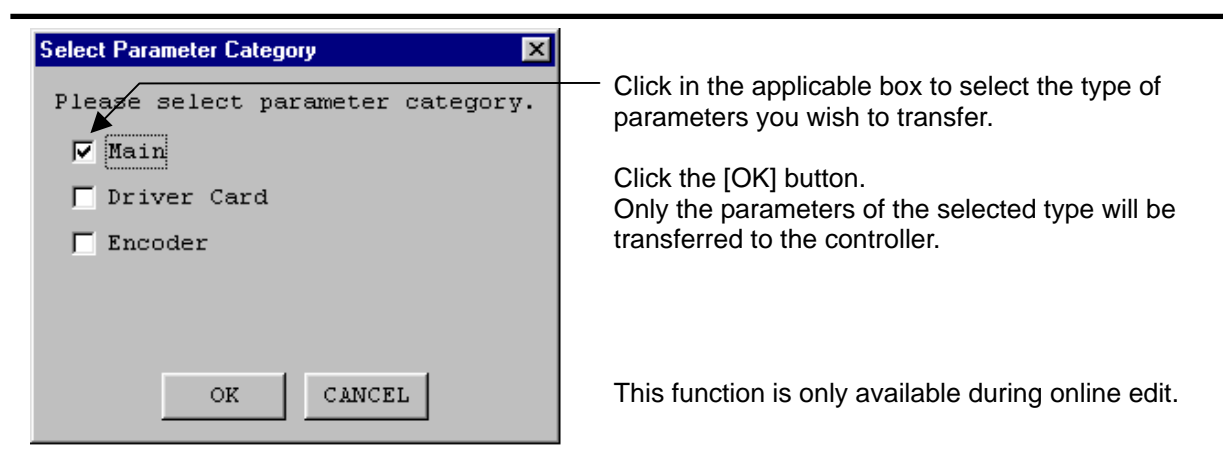

Parameter Type Selection (Diagram 8.2)

(3) Flash ROM write:

After completing transmission, the confirmation message, "Write Flash ROM?" will be prompted.

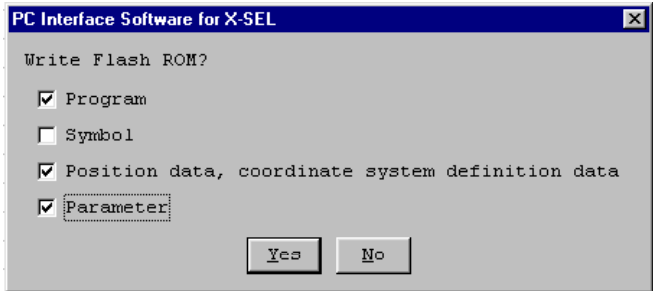

Confirm (Diagram 8.3)

- Yes (Y) -> Write the data into Flash ROM.
- **No (N) ->** Do not write the data into Flash ROM.
	- If reset (restart the power, software reset), the memory data is deleted and data from Flash ROM will be used.
- (4) Controller Restart (software reset):

After complete writing into Flash ROM, the confirmation message, "Reset the controller?" will be prompted.

**Yes (Y) ->** Restart and load changed parameters.

**No (N) ->** Do not reset (current parameter remain ineffect). The changed parameter will used controller after restart (software reset) or power installation.

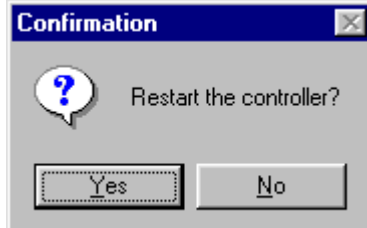

Confirm (Diagram 8.4)

## **8. Parameter Edit Window**

#### (5) End parameter edit:

When you close the parameter edit window, the confirmation message, "Save edited data in the Controller?" will be prompted.

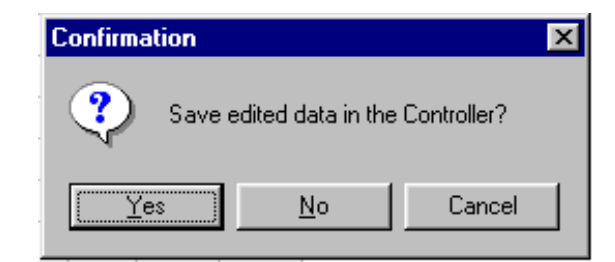

Confirm (Diagram 8.5)

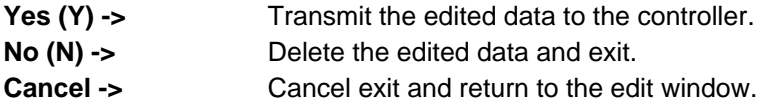

Parameter back-up is recommended when you set up the system.

\* Since there are many parameters, backing up the parameter is highly recommended.

## <span id="page-39-0"></span>**9. Symbol Edit Window**

#### **9-1 Regarding Symbol**

Names can be applied to variables, flags, tags and etc. They are considered Symbols in the X-SEL controller.

### (1) Support area:

We support the following items in which to apply symbols. Variable No., Flag No., Tag No., Subroutine No., Program No., Position No., Input Port No., Output Port No., Axis No., and Constants.

#### (2) Rules for writing symbols:

- 1. Symbol should be maximum of 9 alphanumeric characters and start with a letter or an under score.
- 2. Different subroutines, tags, and other functions may not share the same symbol name.
- 3. Flags, Inputs and Outputs may not share the same name (Exception local flags in different program may share a name).
- 4. Integer and real variables may not share the same name. (Exception local variables in different programs share a name.)
- (3) Maximum defined symbols 1,000
- (4) Maximum use of all symbols, collectively 5,000. A single line of code can use 4 symbols (as a condition, operand one, operand two and a post.)

## <span id="page-40-0"></span>**9. Symbol Edit Window**

### **9-2 Explanation of Symbol Edit Window**

- (1) From the menu select Symbol  $(Y) \rightarrow (E)$ .
- (2) The symbol edit window will be displayed.

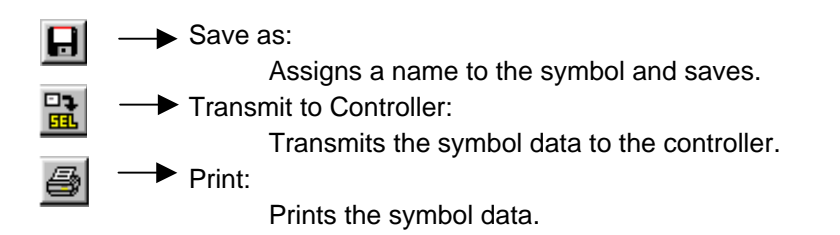

Select the global area and the local area Designate program No. if you chose the local area

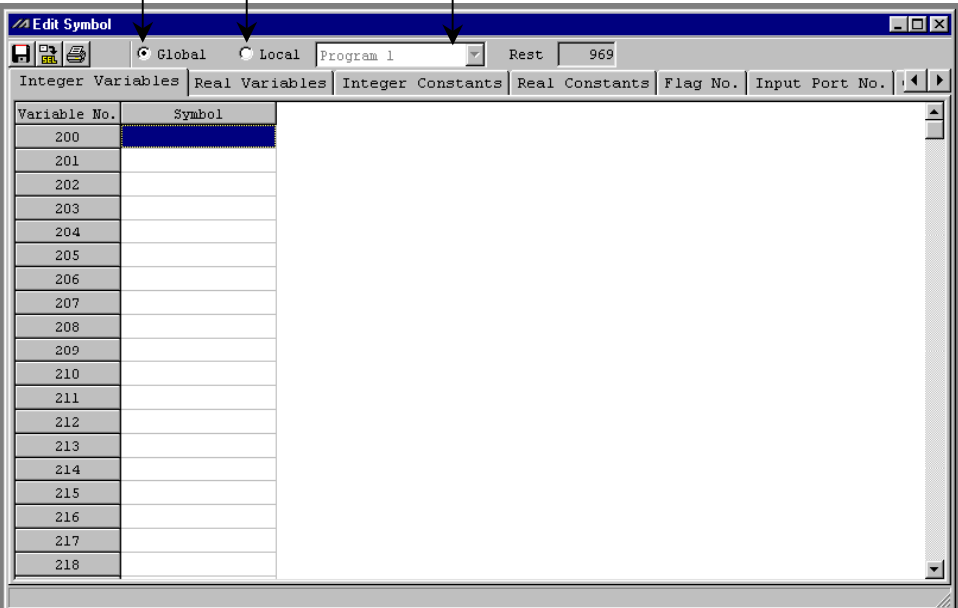

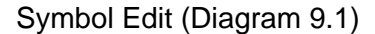

\* Although only the integral variable symbol edit window is displayed, by clicking each tab, other symbol edit windows will be displayed.

### **9-3 Symbol Save and Edit Completion**

- (1) Save the symbol to file. Click Save As button in the symbol edit window. The same function as  $File$  (F) -> Save as (A).</u>
- (2) Transmit the symbol data to the controller. Save the symbol data to the controller memory. This is only available at the On-line editing menu.

## **9. Symbol Edit Window**

#### (3) Writing into Flash ROM:

After transmitting to the controller, the confirmation message, " Write Flash ROM?" will be prompted.

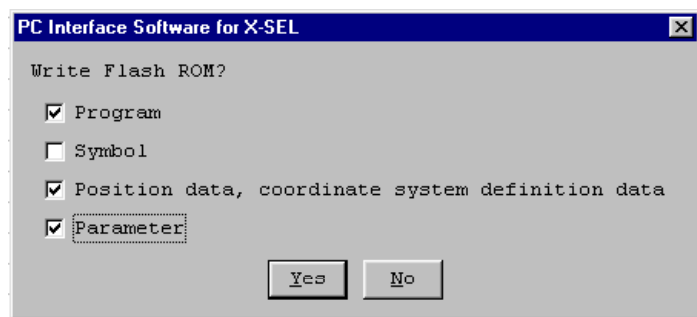

Confirm (Diagram 9.2)

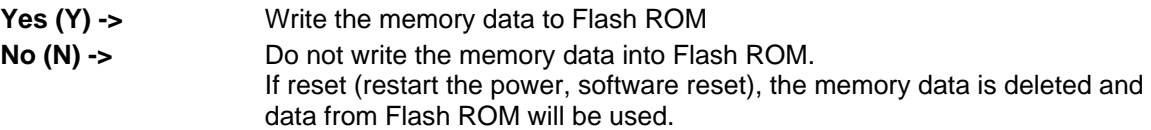

(4) Symbol edit completion:

When you close the symbol edit window, the confirmation message, "Save edited data in the Controller?" will be prompted.

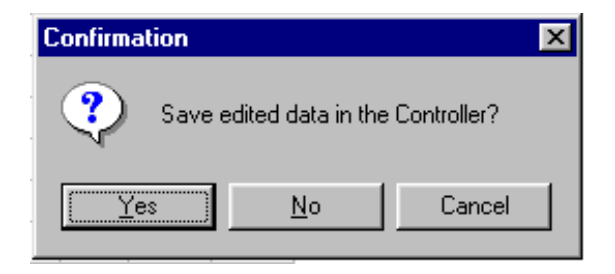

Confirm (Diagram 9.3)

- Yes (Y) -> Transmit the edited data to the Controller.
- **No (N) ->** Delete the edited data and end operation.
- **Cancel ->** Cancel exit and return to the symbol edit window.

### <span id="page-42-0"></span>**10-1 Explanation of Coordinate System Definition Data Edit Window**

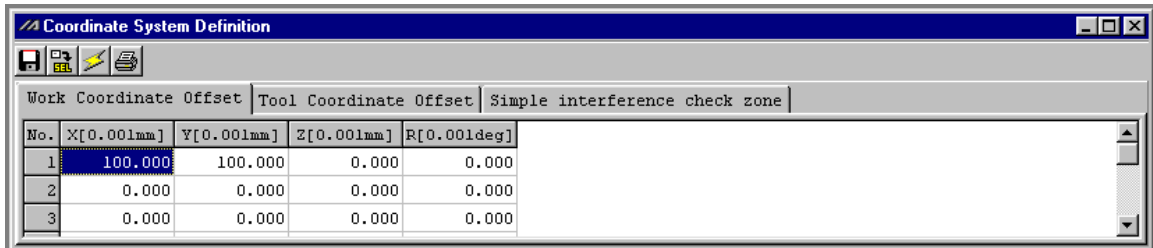

- (1) From the menu, select Coordinate System (D)  $\rightarrow$  Edit (E).
- (2) The coordinate system definition data edit window is displayed. This window provides the following items:
	- A. Work Coordinate System Offsets

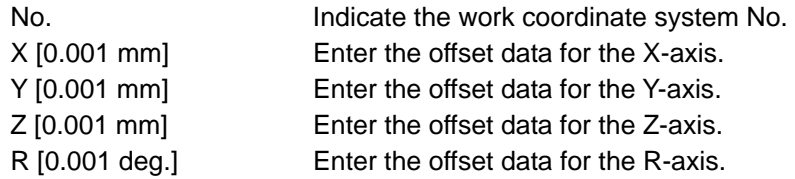

B. Tool Coordinate System Offsets

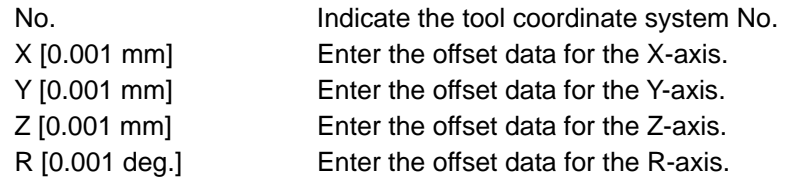

C. Simple Check Zone Definition Coordinates

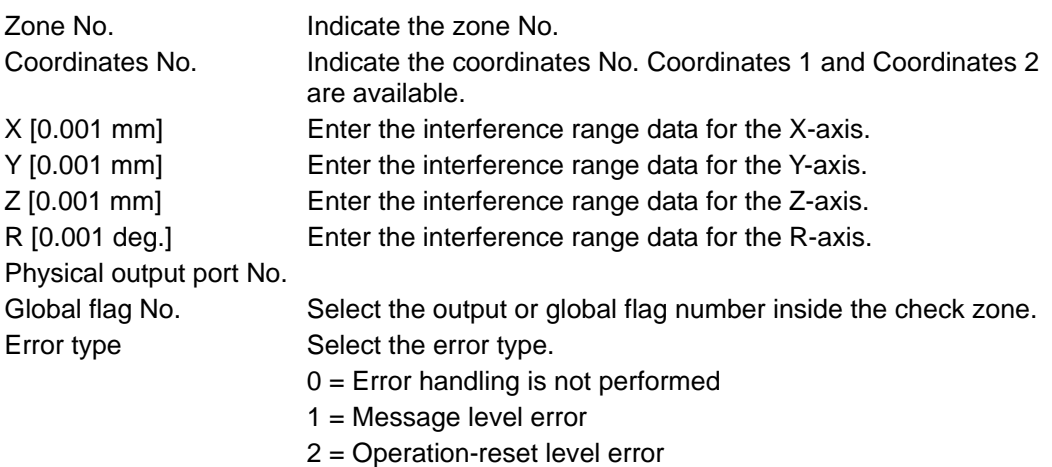

#### <span id="page-43-0"></span>**10-2 Work Coordinate System**

A total of 32 different coordinates, provided as a combination of three-dimensional orthogonal coordinates and rotation axis coordinates, are defined by the offset of each axis with respect to the base coordinate system. Note that work coordinate system No. 0 is reserved in the system as the base coordinates (= work coordinate system offsets are 0).

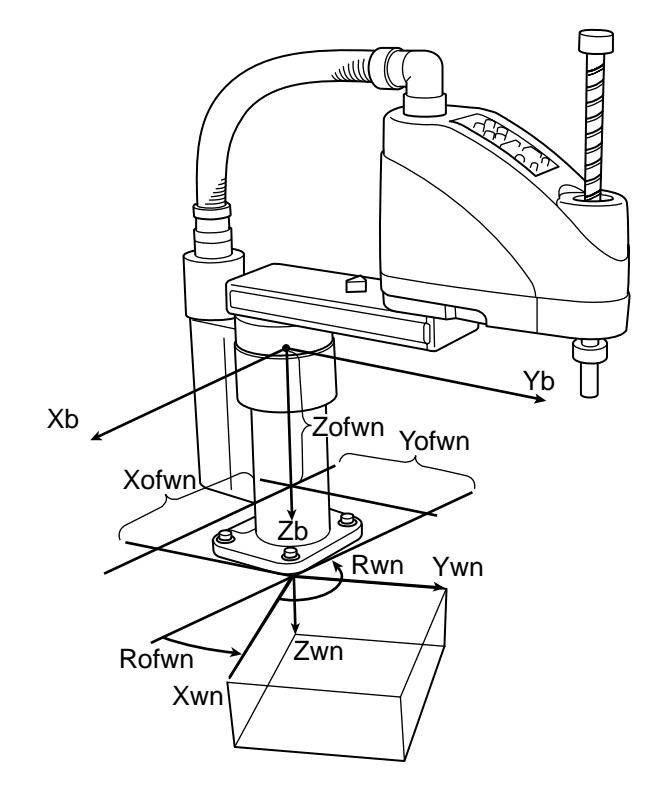

- Xofwn: X work coordinate offset
- Yofwn: Y work coordinate offset
- Zofwn: Z work coordinate offset
- Rofwn: R work coordinate offset
- Xwn: Work coordinate system, X-axis
- Ywn: Work coordinate system, Y-axis<br>Zwn: Work coordinate system, Z-axis
- Work coordinate system, Z-axis
- Rwn: Work coordinate system, R-axis

(n indicates work coordinate system No.)

- (1) Setting of work coordinate system Set the offsets with respect to the base coordinate system.
	- Setting example of work coordinate system When defining work coordinate system No. 1 and No. 2 as illustrated below:

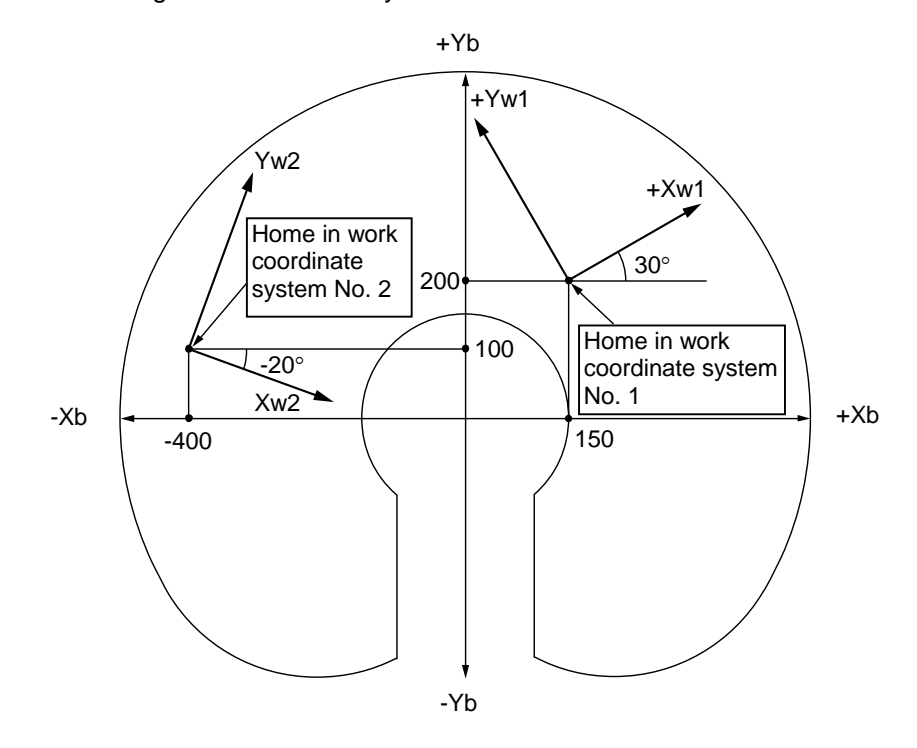

Set the offsets for work coordinate system No. 1 as Xofw1 = 150, Yofw1 = 200, Zofw1 = 0 and  $Rotw1 = 30.$ 

Set the offsets for work coordinate system No. 2 as Xofw2 = -400, Yofw2 = 100, Zofw2 = 25 and  $Rotw2 = -20.$ 

Shown below is the work coordinate system definition data edit window of the PC Software for the IX SCARA Robot in which work coordinate system No.1 and No.2 are set.

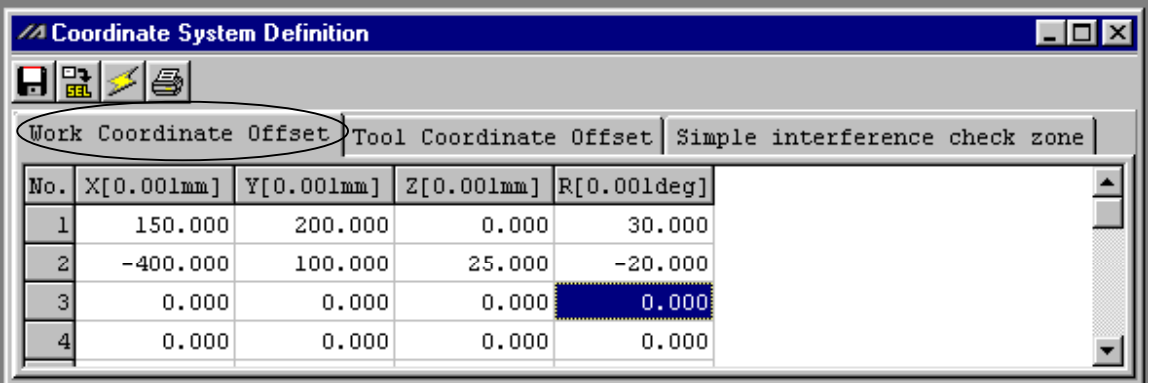

\* Use the DFWK instruction to set the work coordinate system offsets in the SEL program.

(2) Positioning in a work coordinate system Perform positioning after selecting a desired work coordinate system. Use the SLWK instruction to select a desired work coordinate system No. in the SEL program. Once set, the work coordinate system selection No. will remain effective after the program ends, and even after the power is reconnected if the system memory backup battery is installed.

1. When performing PTP positioning to position No. 5 and No. 6 in work coordinate system No. 1:

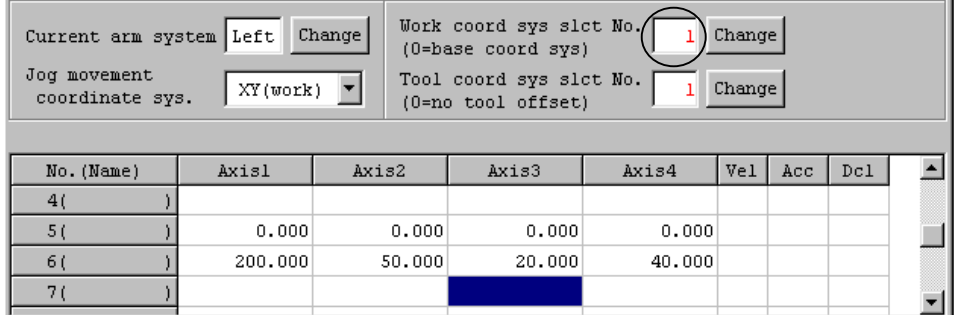

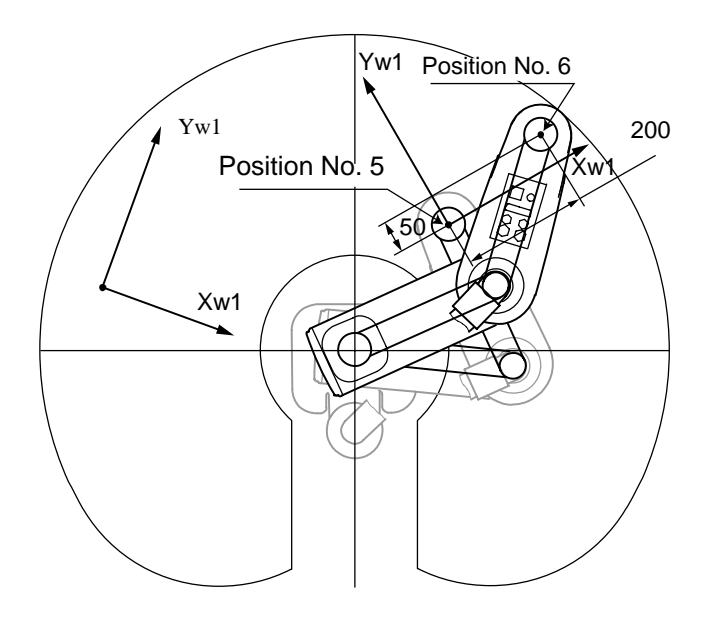

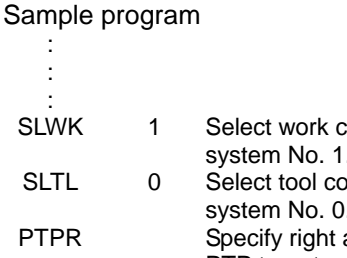

MOV<sub>P</sub> MOV<sub>P</sub> : : :

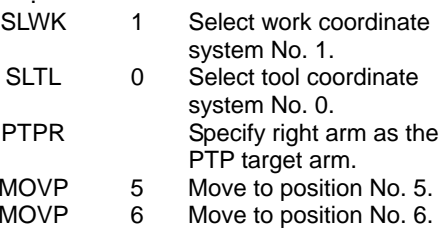

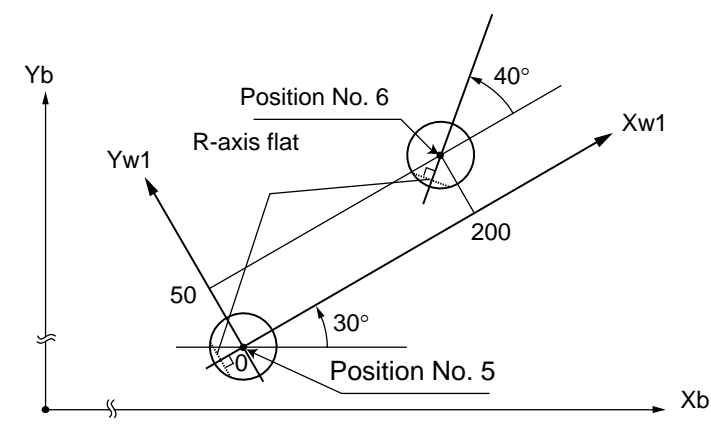

The R-axis position is shown at left (top view).

The Z-axis position is as follows:<br>Position No. 5  $Zb = 0$ Position No. 5  $Zb = 0$ <br>Position No. 6  $Zb = 20$ Position No. 6

2. When performing PTP positioning to position No. 5 and No. 6 in work coordinate system No. 2:

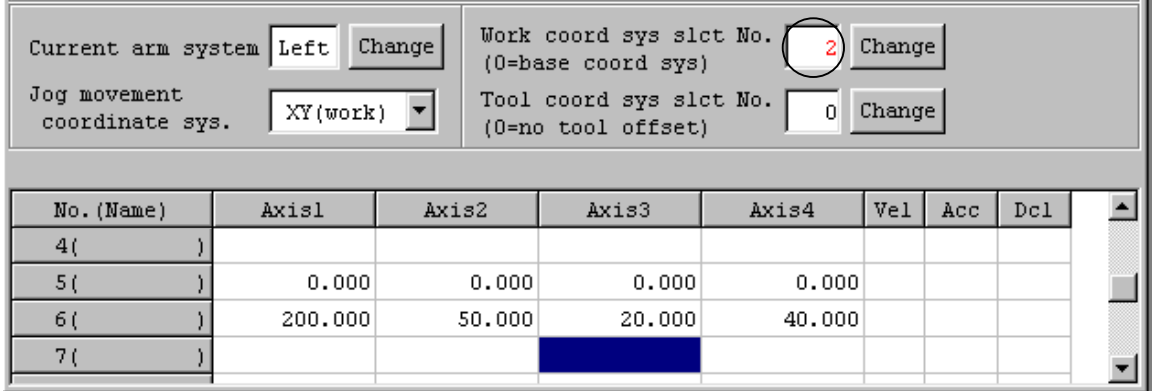

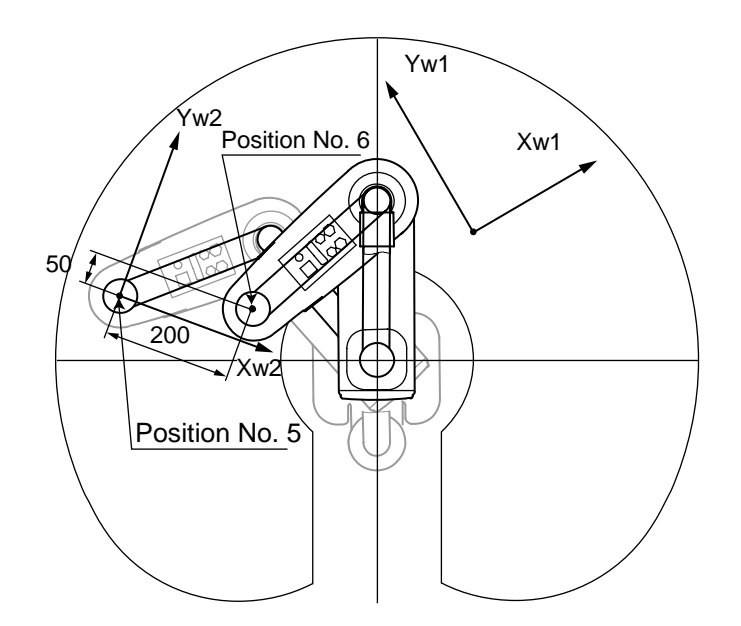

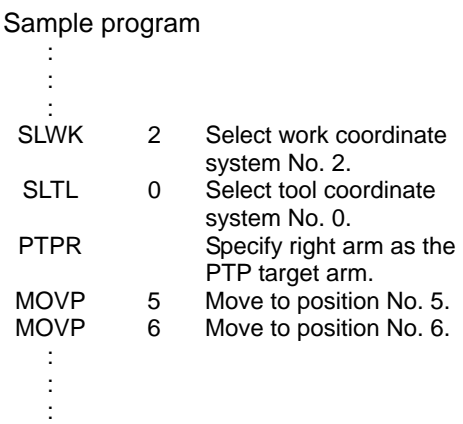

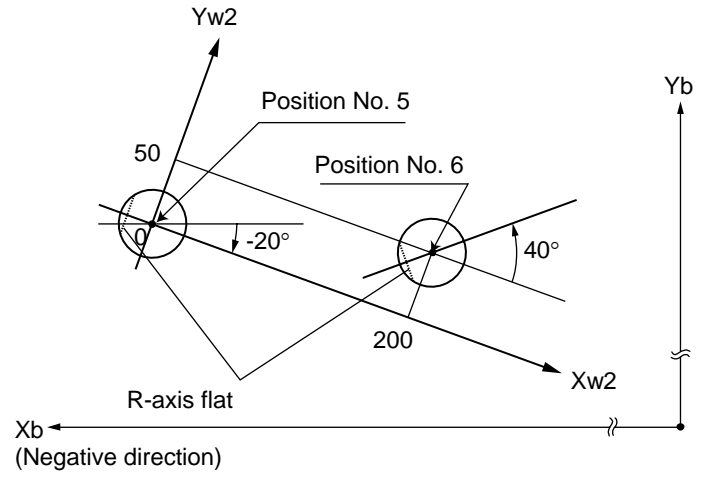

The R-axis position is shown at left (top view).

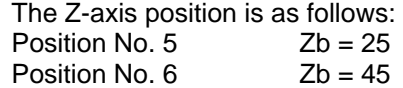

#### <span id="page-47-0"></span>**10-3 Tool Coordinate System**

A total of 128 different coordinates, provided as a combination of three-dimensional orthogonal coordinates and rotation axis coordinates, are defined by the dimensions (offsets) of the tool (hand, etc.) installed on the tool installation surface. Note that tool coordinate system No. 0 is reserved in the system as the tool coordinate system with 0 offsets.

When a defined tool coordinate system No. is selected, the tool tip, not the center of tool installation surface, is used as the positioning destination.

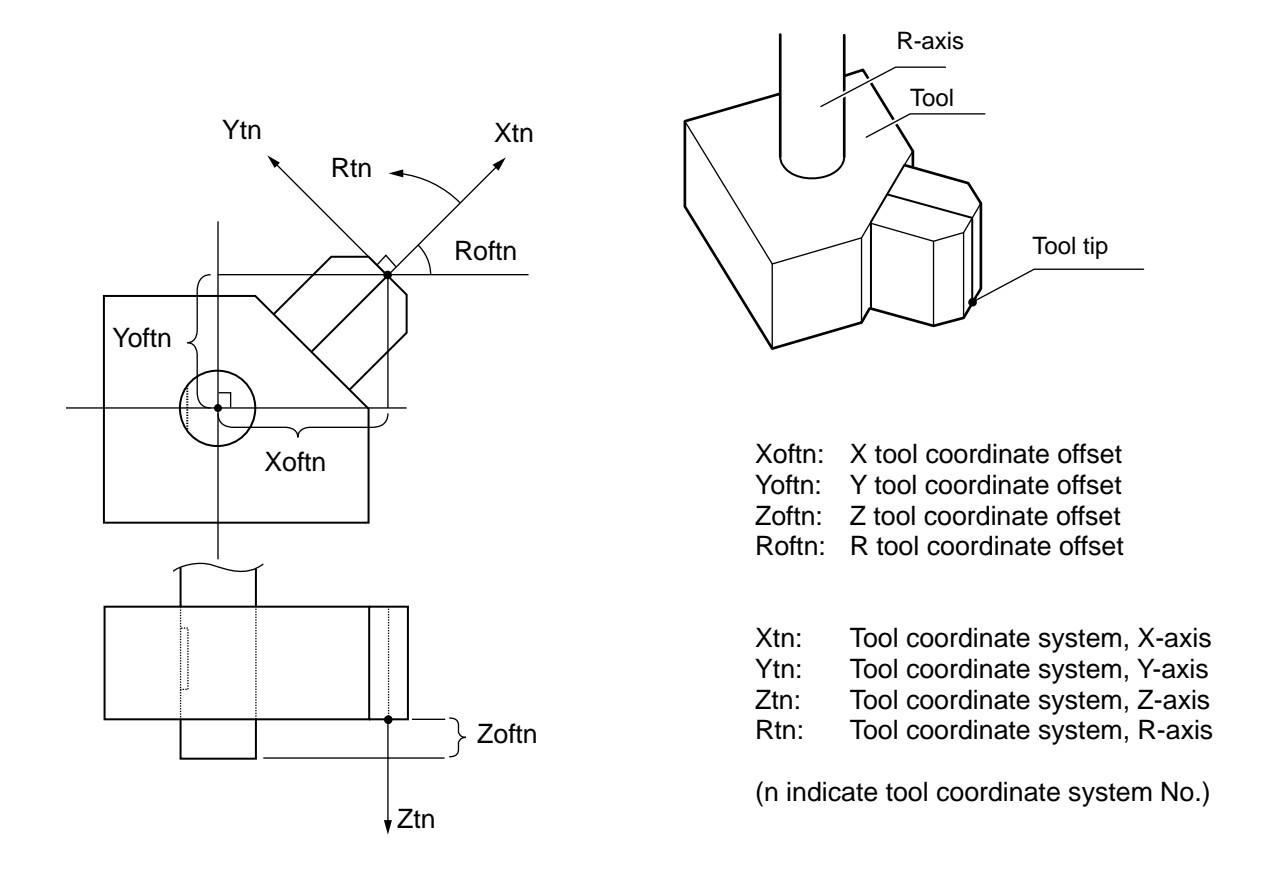

Select a defined tool coordinate system and jog the R-axis, and the machine will operate as illustrated below:

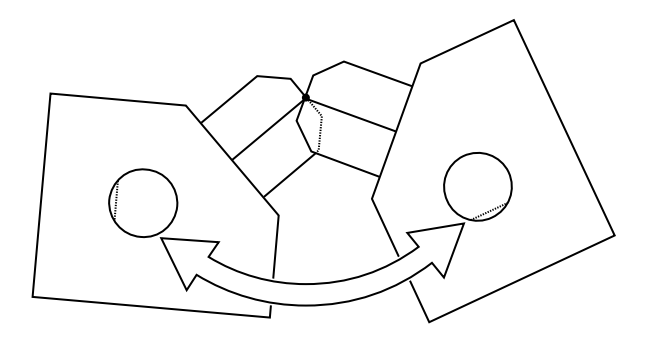

(1) Setting of tool coordinate system Set the offsets from the center of tool installation surface to the tool tip. • Setting example of tool coordinate system When defining tool coordinate system No. 1 as illustrated below:

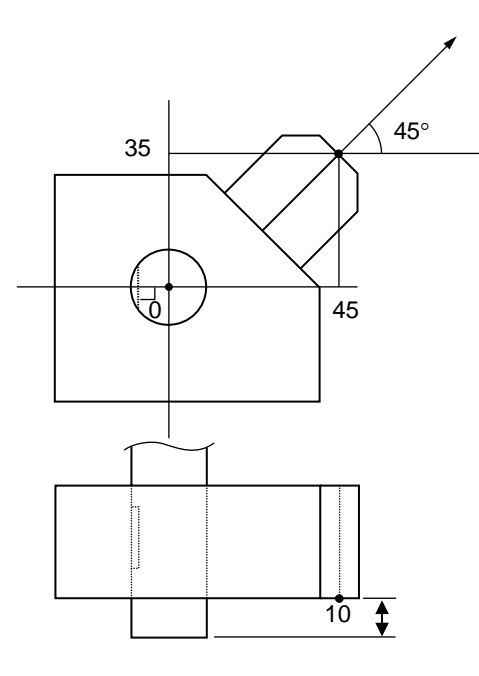

Set the offsets for tool coordinate system No. 1 as Xoft1 = 45, Yoft1 = 35, Zoft1 = -10 and Roft1  $= 45.$ 

Shown below is the tool coordinate system definition data edit window of the PC Software for IX SCARA Robot in which tool coordinate system No.1 is set.

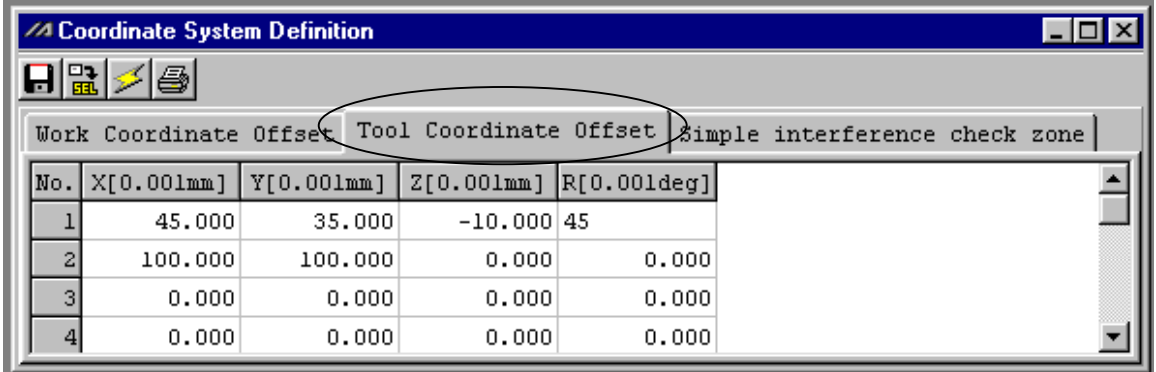

\* Use the DFTL instruction to set the tool coordinate system offsets in the SEL program.

- (2) Positioning based on tool coordinate system offsets Perform positioning after selecting a desired tool coordinate system. Use the SLTL instruction to select a desired tool coordinate system No. in the SEL program. Once set, the tool coordinate system selection No. will remain effective after the program ends, and even after the power is reconnected if the system memory backup battery is installed.
	- 1. When performing PTP positioning of the tool tip in tool coordinate system No. 1 to position No. 5 and No. 6 in work coordinate system No. 1:

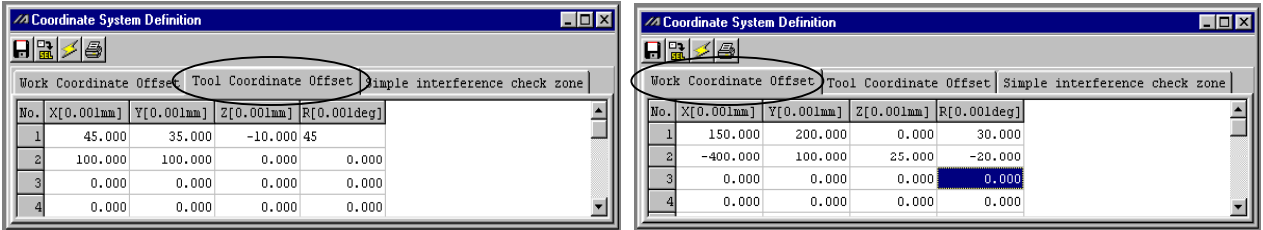

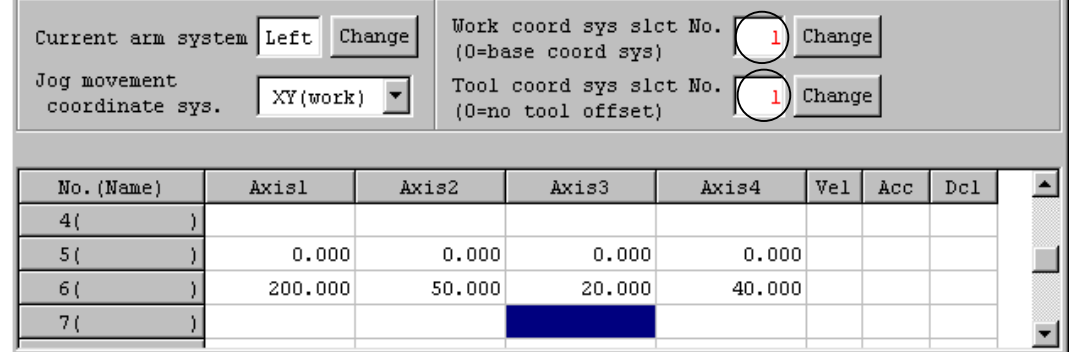

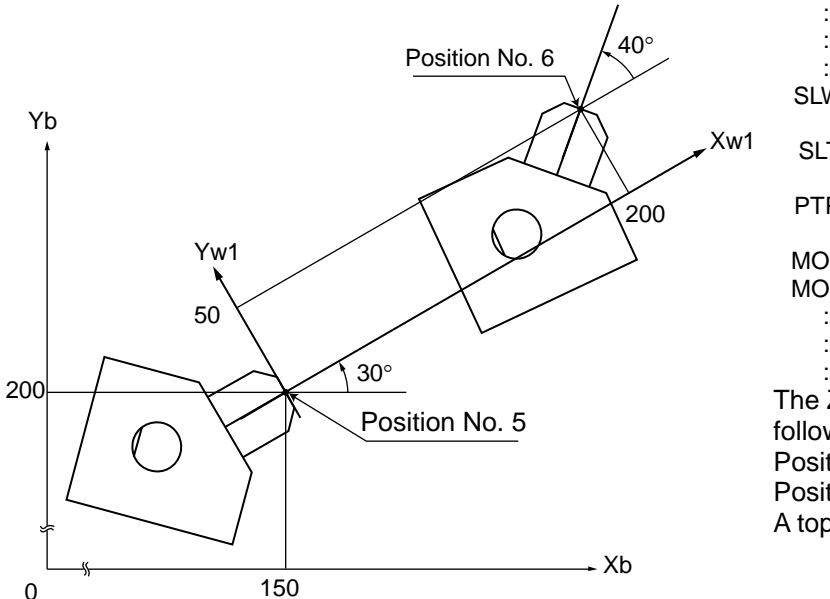

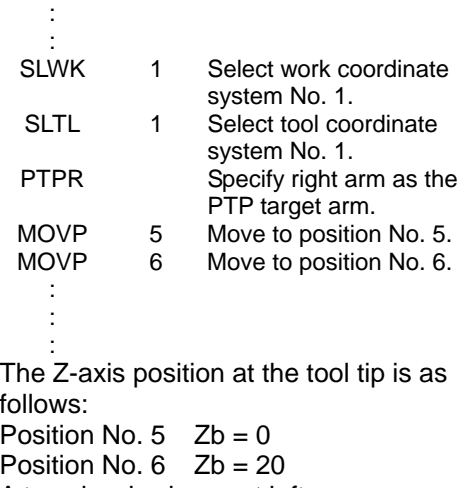

Sample program

2. When performing PTP positioning of the tool tip in tool coordinate system No. 1 to position No. 5 and No. 6 in work coordinate system No.2:

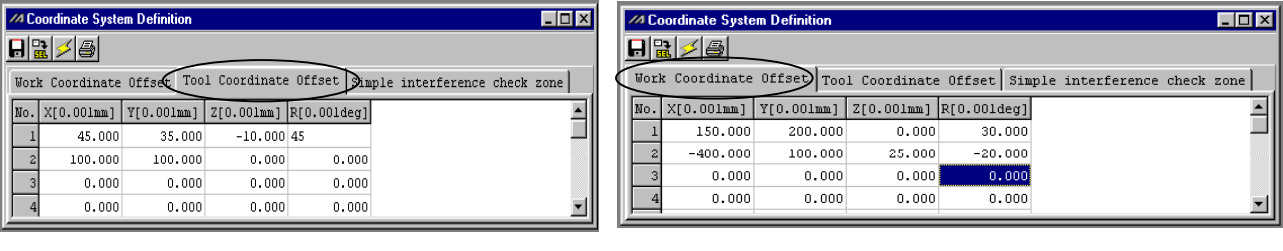

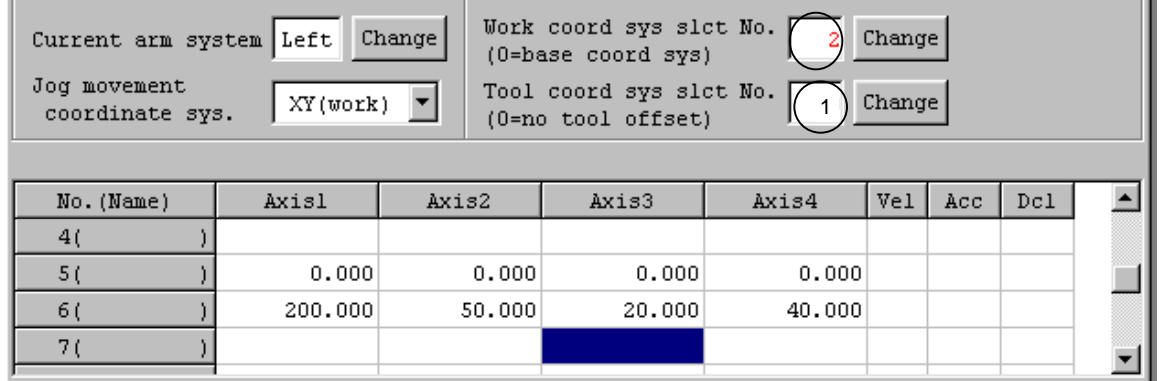

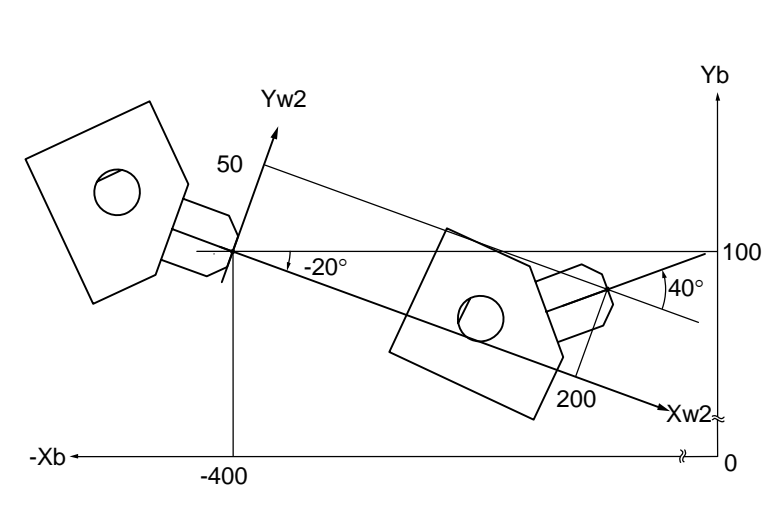

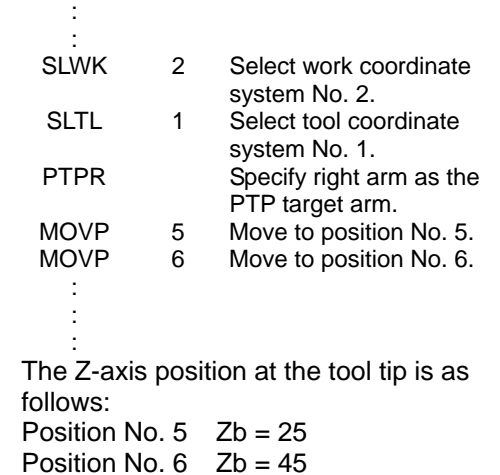

۵Ė.

#### Sample program :

### <span id="page-51-0"></span>**10-4 Simple Interference Check Zone**

The simple interference check zone is an area set for the purpose of interference check between the robot and the peripherals. Entry of the center of tool installation surface into the simple interference check zone can be detected when tool coordinate system No. 0 (= tool coordinate system offsets are 0) is selected, while entry of the tool tip in the simple interference check zone can be detected when tool coordinate system No. 1 through 127 (= tool coordinate system offsets are other than 0) is selected.

(1) Note on using the simple interference check zone Entry of the center of tool installation surface (when tool coordinate system No. 0 is selected) or tool tip (when tool coordinate system No. 1 through 127 is selected) into the simple interference check zone is detected. Entry of the circumference of the R-axis or any part of the tool other than the tip is not detected.

This function does not prevent entry of the tool into the simple interference check zone. It only detects that the tool has entered the zone.

Entry cannot be detected reliably unless the applicable part of the tool remains inside the simple interference check zone for at least 5 msec. Accordingly, this function is intended as a simple check during low-speed operation.

The actual motion differs between high-speed operation (actual operating condition) and lowspeed operation. Provide a sufficient margin to prevent interference. (During high-speed operation, the tool tends to pass along a line further inward compared with low-speed operation.)

The defined coordinates of the simple interference check zone are always handled as data linked to the base coordinate system (work coordinate system selection No. 0). Therefore, the position of simple interference check zone does not change even when the work coordinate system is changed. Exercise caution.

If the defined coordinates of the simple interference check zone are changed, it takes 5 msec before check result reflects the new settings.

During PTP operation, the tool does not follow specified routes. When operating the tool near an obstacle (including the robot body), always perform test operation at low speed and confirm that interference does not occur. Thereafter, gradually increase the speed to an appropriate level.

(2) Setting of simple interference check zone

Set the simple interference check zone using position data in the base coordinate system. Enter the maximum and minimum coordinates of the simple interference check zone. Set the boundaries of the simple interference check zone in parallel with the base coordinate axes.

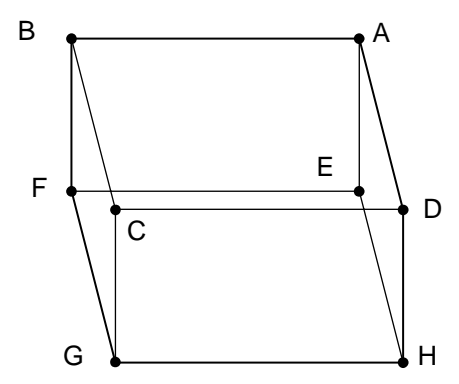

To set the simple interference check zone as a rectangular solid like the one shown at left, enter the coordinates of two points in any one of the four combinations of A-G, B-H, C-E and D-F.

Setting example of simple interference check zones

Define simple interference check zones No. 1, No. 2 and No. 3 as shown below:

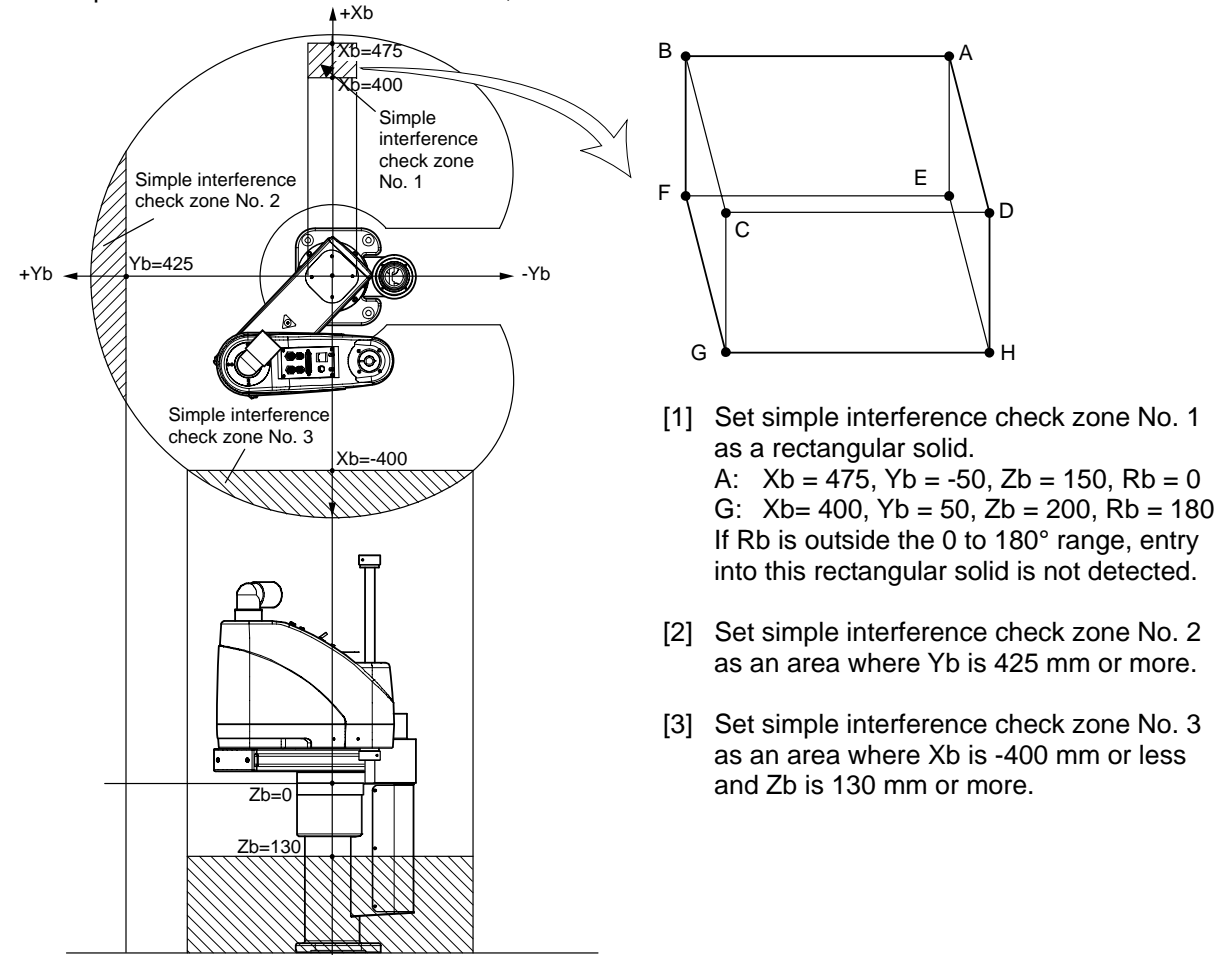

Shown below is the data edit screen of the PC Software for IX SCARA Robot used to define simple interference check zones. In the screen, simple interference check zones No. 1, No. 2 and No. 3 are set, respectively.

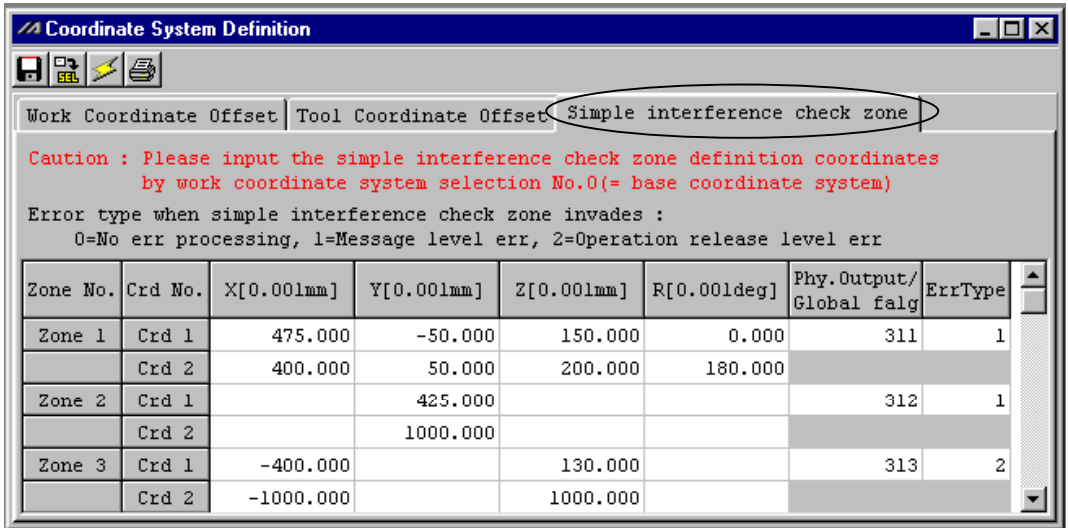

When simple interference check zone No. 1 is selected, entry of the tool into the rectangular solid will not be detected if Rb is outside the 0 to 180° range. To enable detection regardless of the R-axis coordinate, leave Coordinate 1 and Coordinate 2 in the R column in the Zone 1 line blank.

With simple interference check zone No. 2 or No. 3, where either the maximum or minimum coordinate can be set to any value, enter a value outside the operating range for the maximum or minimum coordinate (1000 in zone 2, 1000 or -1000 in zone 3).

The maximum/minimum coordinate can be set in either Coordinate 1 or Coordinate 2.

The simple interference check zones are set so that output port No. 311 turns ON when entry into simple interference check zone No. 1 is detected, port No. 312 turns ON when entry into simple interference check zone No. 2 is detected, and port No. 313 turns ON when entry into simple interference check zone No. 3 is detected.

If physical output port numbers and global flag numbers are duplicated, chattering will occur and the result will become unstable. Do not set overlapping numbers.

Use of the simple interference check zone function slows the CPU performance significantly. When the function is not used, set 0 in "Physical Output Port No./Global Flag No." and in "Error Type" to disable the function.

- \* Use the DFIF instruction to set the simple interference check zones in the SEL program.
- (3) Note on detection while a tool coordinate system is selected While a tool coordinate system is selected, entry into the simple interference check zone is detected based on the tool tip, not the center of installation surface.

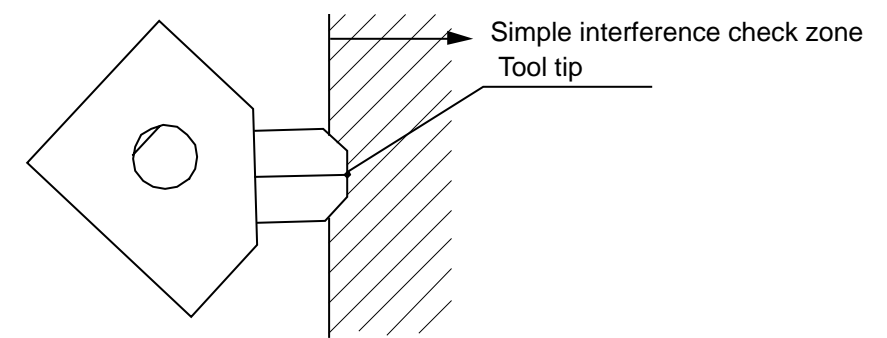

Depending on the moving track, a part of the tool other than the tip may enter the simple interference check zone, as illustrated below. In this case, detection will not occur until the tool tip enters the simple interference check zone. Exercise due caution.

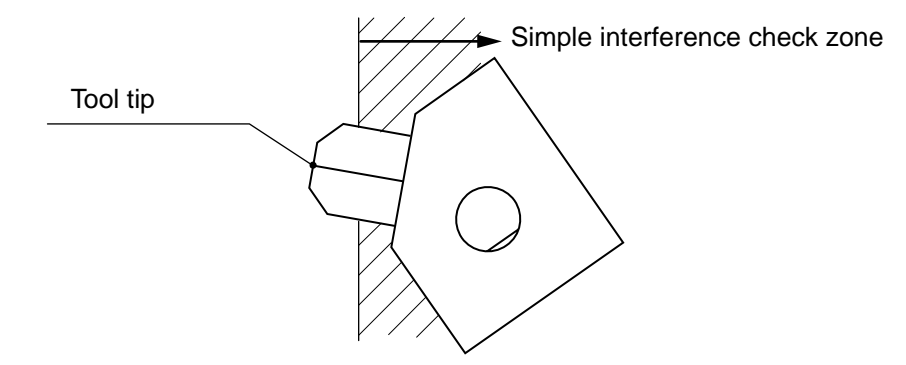

### <span id="page-54-0"></span>**10-5 Coordinate System Definition Data Clear Window**

The procedure to delete coordinate system definition data is explained below:

- (1) From the menu, select Coordinate System  $(D) \rightarrow$  Clear (L).
- (2) The coordinate system definition data clear window is displayed.

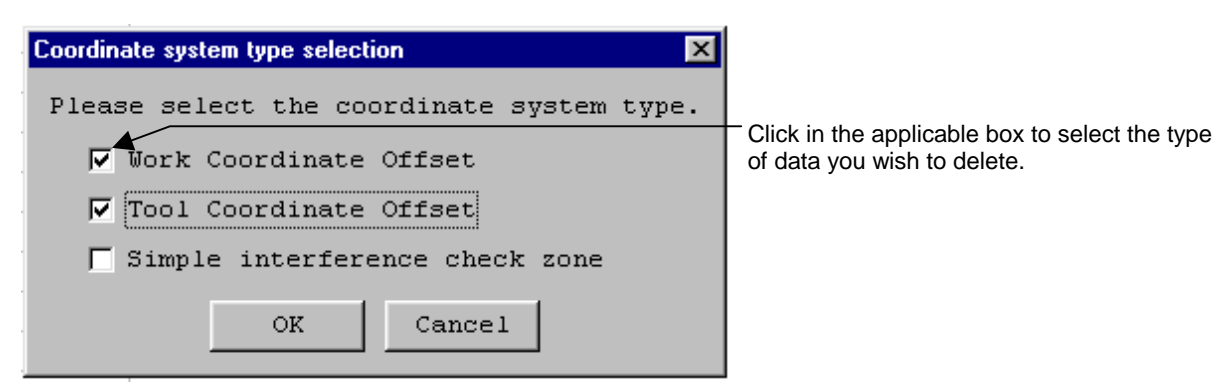

### Deletion of Coordinate Definition Data

Select the type of coordinate system data you wish to delete.

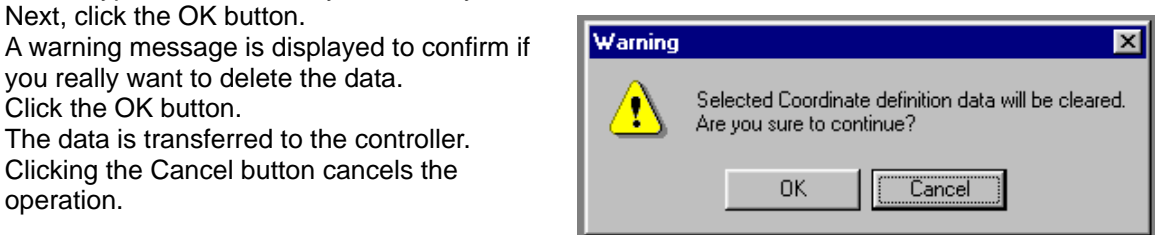

(3) Write to the flash ROM.

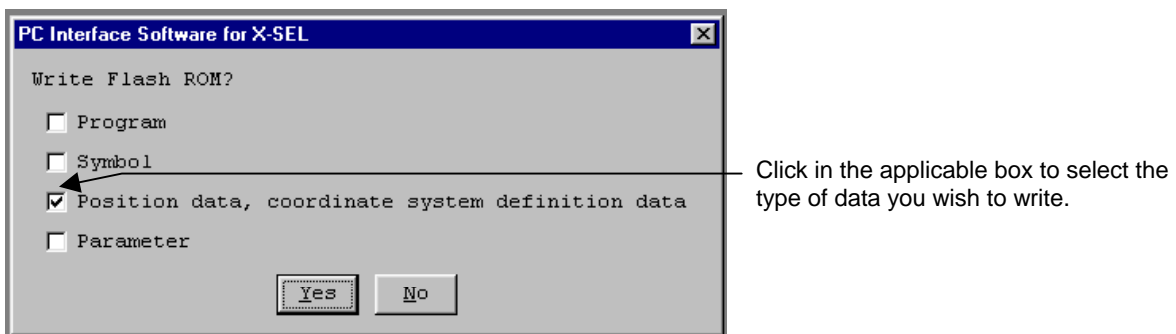

- Click [Yes (Y)]  $\rightarrow$  The memory data will be written to the flash ROM.
- Click  $[No(N)] \rightarrow$  The memory data will not be written to the flash ROM.
	- Perform a reset (reconnect the power or reset the software), and the robot will return to the condition before the deletion.

### <span id="page-55-0"></span>**11. Monitor**

You may view the current status of each item from the monitor of the menu.

#### (1) Task Form Window:

Displays the executing program status.

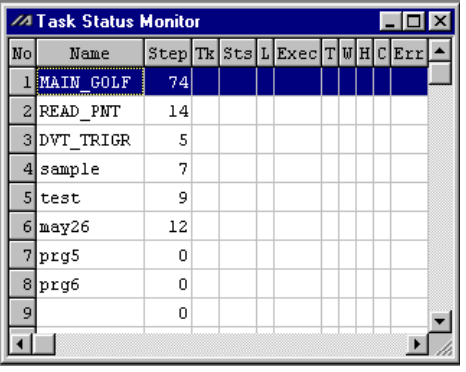

Task Form (Diagram 10.1)

- No.: Program number
- Name: Symbol
- Sts: Task status

Task status used for internal OS control (Main application: Ver. 0.14 or later) (PC software: Ver. 0.0.7.2 or later)

L: Task level

- Exec: Step No. of the current step
- T: Program is stopped (stopped during step operation, at a breakpoint, via the Pause button or SSPG instruction, etc.)
- W: Waiting (waiting for completion of TIMW, WTxx, WZxx, WRIT, READ, servo instruction, etc.) (PC software: Ver. 1.1.0.5 or later)
- H: HoLD input (main application: Ver. 0.26 or later) (PC software: Ver. 1.1.0.5 or later)
- C: CANC input (main application: Ver. 0.26 or later) (PC software: Ver. 1.1.0.5 or later)
- Err: Error No.
- Prg.~: Error detail information
- (2) System Status Monitor Window:

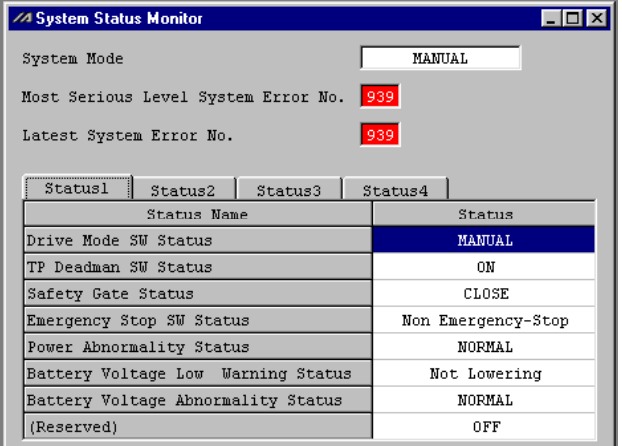

System Status (Diagram 10.2)

### **11. Monitor**

(3) Axis Status Monitor Window: Displays the status of each axis.

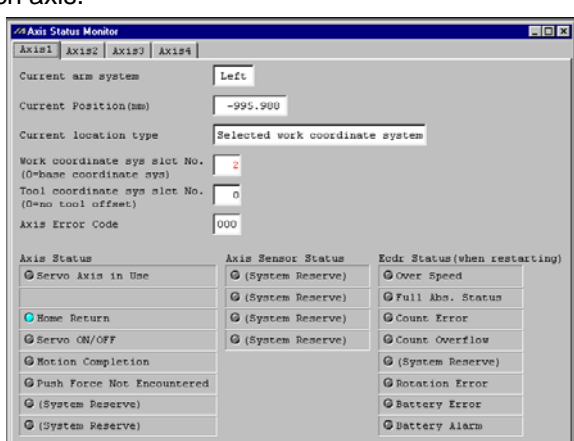

Axis Status (Diagram 10.3)

(4) Input Port Window, Virtual Input Port Window, Output Port Window, and Virtual Output Window: Displays ON/OF status of each input and output. 1: ON 0:OFF

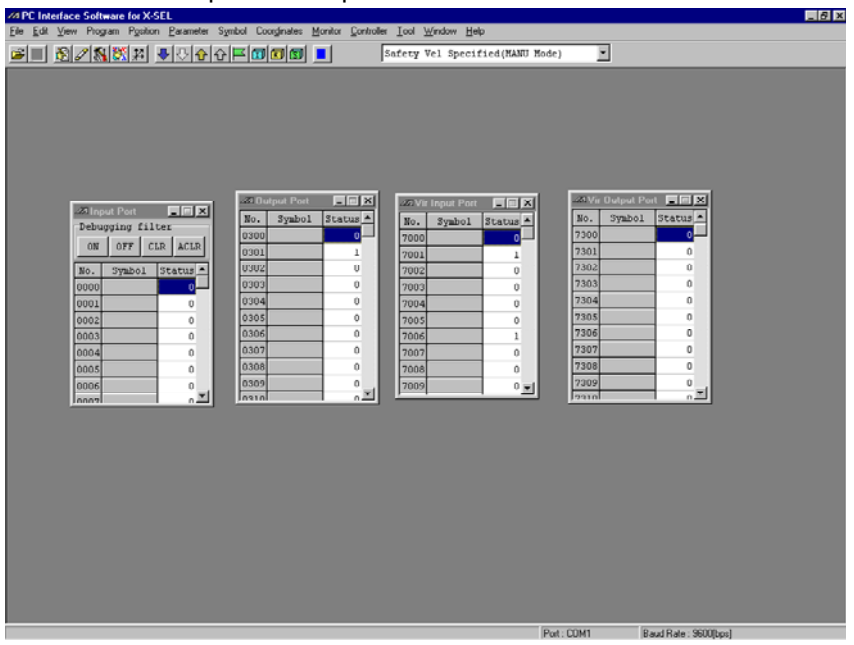

Input and Output Port (Diagram 10.4)

State of output ports, virtual output ports, and global flags can be switched by double clicking.

The input ports can be forcibly turned ON or OFF.

- [ON] Forcibly turns ON the input.
- 
- [OFF] Forcibly turns OFF the input.<br>[CLR] Revert a specified port to the Revert a specified port to the actual input condition.
	- \* Certain ports, such as those whose input is monitored at ON edge, will turn ON the moment [CLR] is clicked. Exercise caution.
- [ACLR] Revert all ports to the actual input condition.
	- \* Certain ports, such as those whose input is monitored at ON edge, will turn ON the moment [CLR] is clicked. Exercise caution.

### **11. Monitor**

(5) Global Flag Window, Global Integer Variable Window, Global Real Variable Window, and Global String Variable:

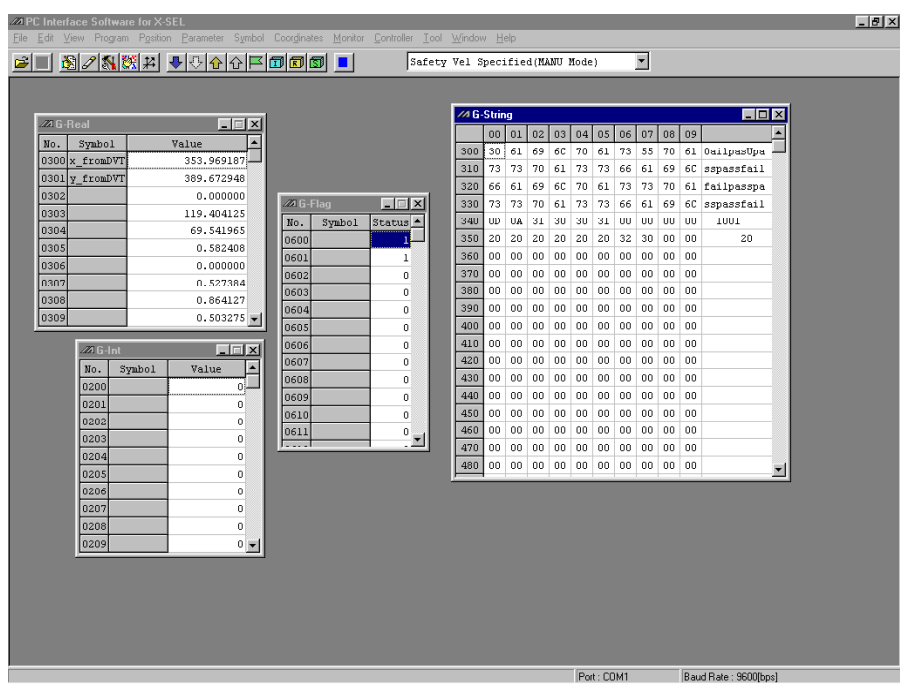

Global (Diagram 10.5)

You can change and substitute the values of global variables. You can also change and substitute the letters of global strings.

(6) Error Detail Information:

When the error occurs, the error code and the message will be displayed. The smaller number, the most recent the error.

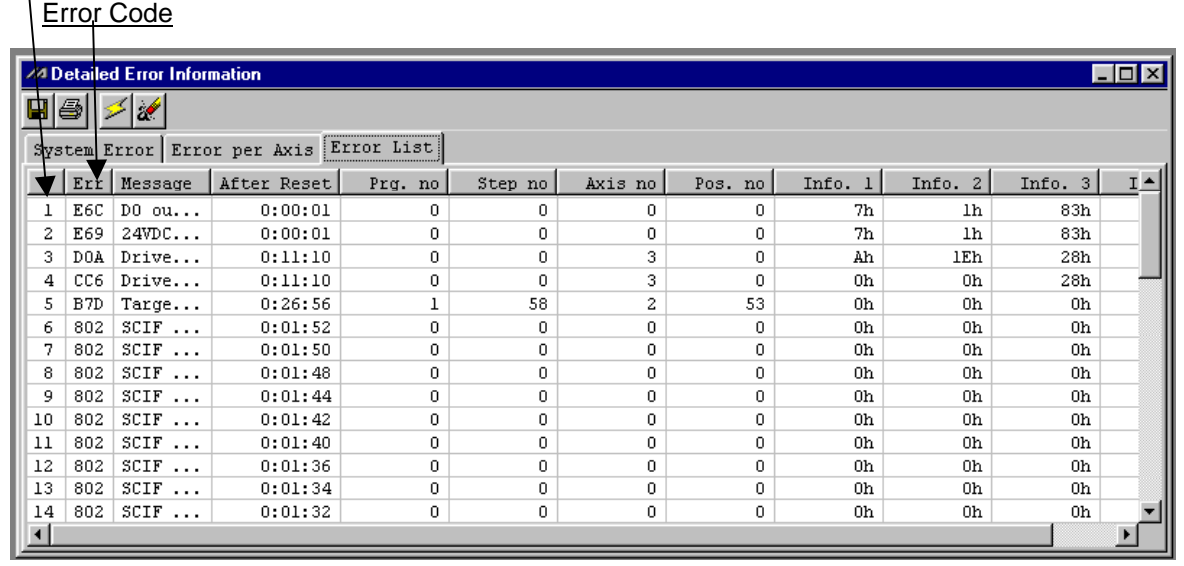

Error Detail Information (Diagram 10.6)

## <span id="page-58-0"></span>**12. Supplementary Explanation of the Controller Menu**

### **12-1 Software Reset**

Restart the controller. The data which is not written into Flash ROM will be deleted. From the menu, click Controller  $(\underline{C}) \rightarrow$  Software Reset  $(\underline{R})$ .

### **12-2 Error Reset**

Reset the message level and the operation release level error. If the error is not solved, it will occur again. From the menu, click Controller  $(C)$  -> Error Reset  $(R)$ .

## <span id="page-59-0"></span>**12. Supplementary Explanation of the Controller Menu**

### **12-3 Request Driver Power Recovery and Request Releasing Pausing Operation**

- (1) Request Driver Power Recovery Method:
	- 1. How to execute Request Driver Power Recovery:
		- Execute in Request Driver Power Recovery by any of the following.
		- \* Set 1 in I/O parameter No.44 (Input Select Function 014 = Driver Power Cut-off Release Input) and ON edge input on Input port No.14.
		- \* From the software menu, execute Controller -> Request Driver Power Recovery.
		- \* From the mode select window of the teaching pendant, select Ctl (Controller operation) -> R Pwr (Request Power Drive Recovery) and execute.
	- 2. Case which requires executing Request Power Drive Recovery:
		- Only the following case requires executing Request Power Drive Recovery.
		- \* When you set 1 on I/O parameter No.44, Driver Power Cut-off occurs. -> Recover after the main cause of cut-off is solved.
- (2) Operation Hold Release Request:
	- 1. How to execute Request Release Pausing Operation: Execute Request Releasing Pausing Operation by any of the following
		- \* Set 1 on I/O parameter No. 35 (input select function 005 = Operation Hold Release Signal) and ON edge input on input port No.5.
		- \* From the software menu, execute Controller  $(C)$  -> Operation Hold Release Signal.
		- \* From the mode select window of the teaching pendant, select Ctl -> RAct and execute.
	- 2. Case which requires Operation Hold Release Request:

Each of the following cases require executing Request Releasing Pausing Operation.

- \* When you set 2 on other parameter No.9, (Dead man SW recovery release according to type = continuous operation release [during automatic operation only]), stop according to dead man SW during automatic operation -> recover after releasing stop (Operation Hold Release).
- When you set 2 on other parameter No.9, (emergency stop recovery according to type  $=$ continuous operation recovery during automatic operation only), emergency stop during automatic operation -> recover after emergency stop release (operation hold release).
- \* When you set 2 on other parameter No.11, (according to recovery type during safety gate open recovery = continuous operation recovery (during automatic operation only) safety gate OPEN during automatic operation -> recovery after safety gate CLOSE (operation hold release).
- \* When you set 1 on I/O parameter No.36, (input selective function 006 = pausing operation signal), OFF level input on input port No.6 at automatic operation (pausing operation) -> recover after ON level input on Input port No.6 (operation hold release).
- \* If the case (1) 2. and (2) 2 occur at the same time, you need to first execute Request Driver Power Recovery. After complete it, execute Operation Hold Release Request.

### <span id="page-60-0"></span>**13. Tool**

Setting and Timer exist in Tool.

(1) When you create a new program and position ON-line, you can choose the type of controller. Besides X-SEL controller, you can edit the program and position of SEL-E/G, DS, and SEL-H controllers as well. This is only available at on-line editing.

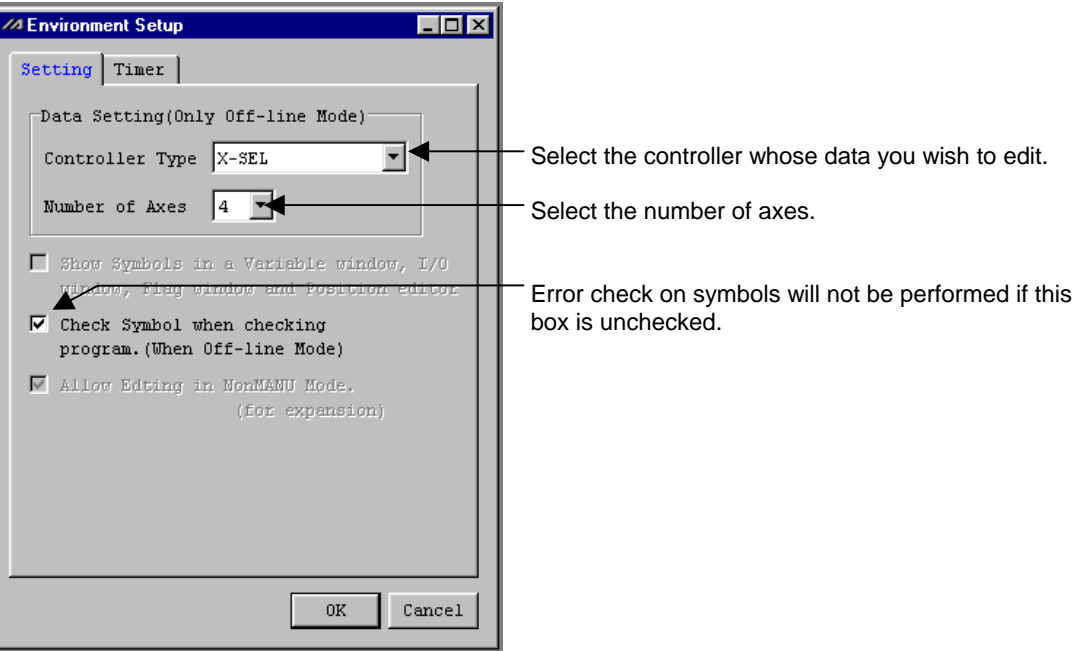

Setting (Diagram 13.1)

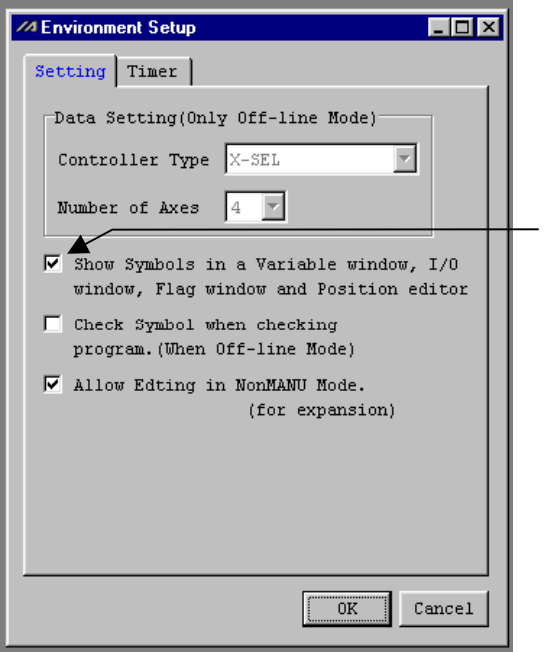

If this box is checked, symbols will be displayed on the variable monitor, I/O port monitor, flag monitor and position data edit window.

Setting (Diagram 13.2)

### (2) Timer

Set the timings at which the controller references various data. Normally, the default timer settings need not be changed.

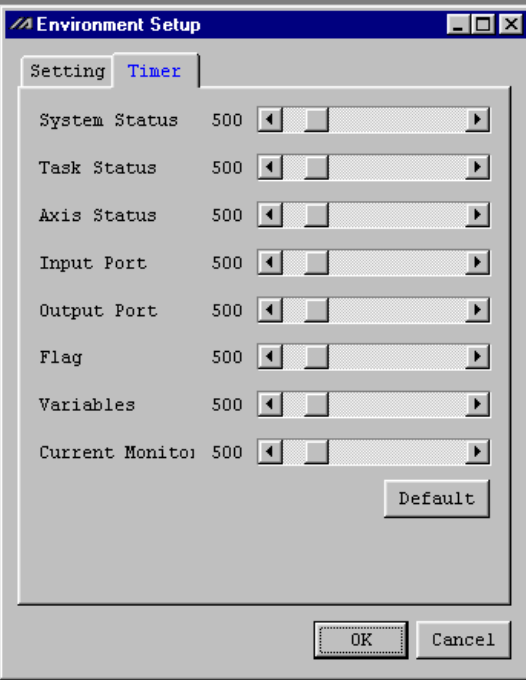

Timer (Diagram 13.3)

#### Error Level Control

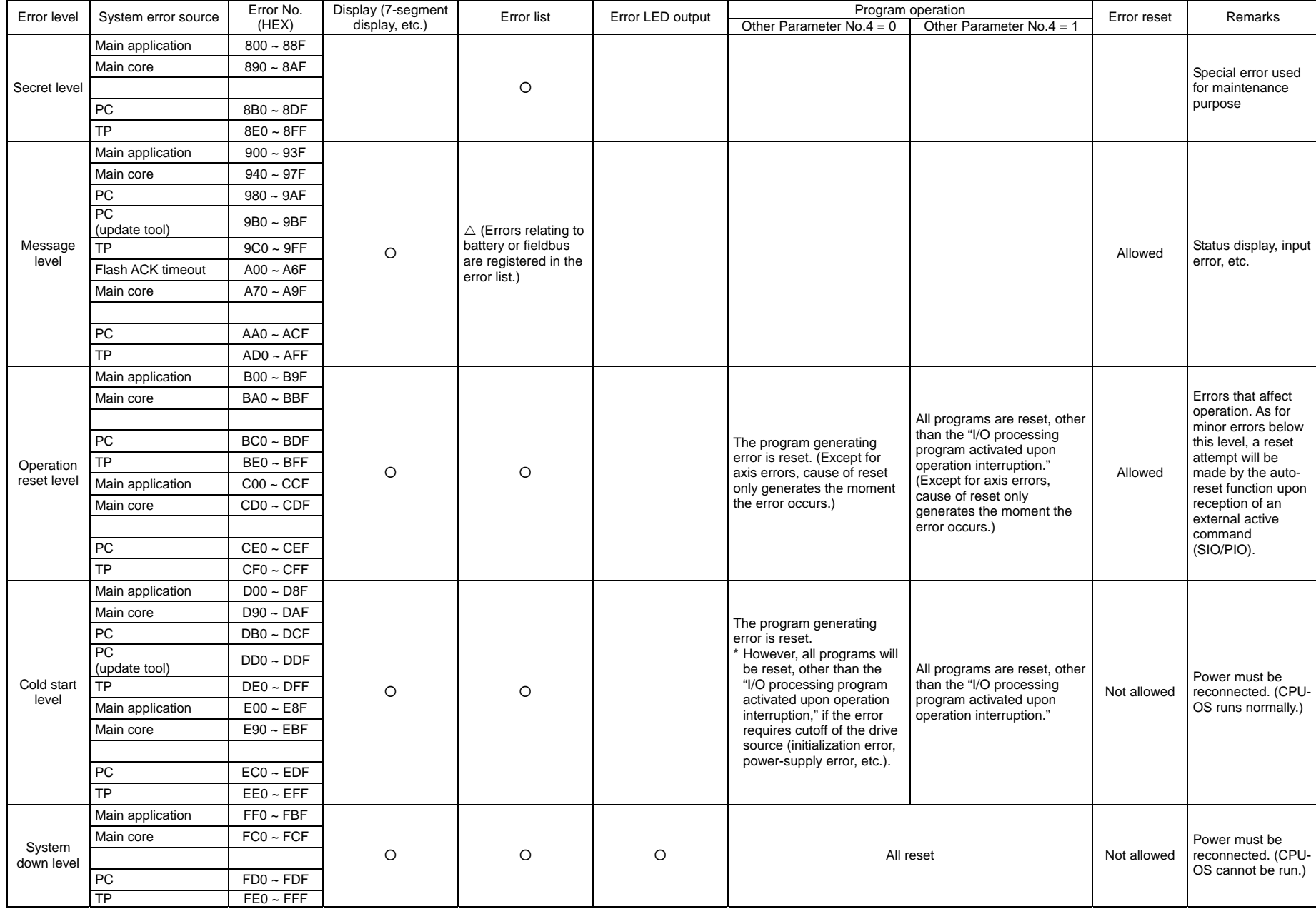

PC: PC Software, TP: Teaching Pendant

X-SEL PC Software Error Table<br>(Errors specific to the PC Software are listed below. See the X-SEL Controller Operation Manual for controller errors.)

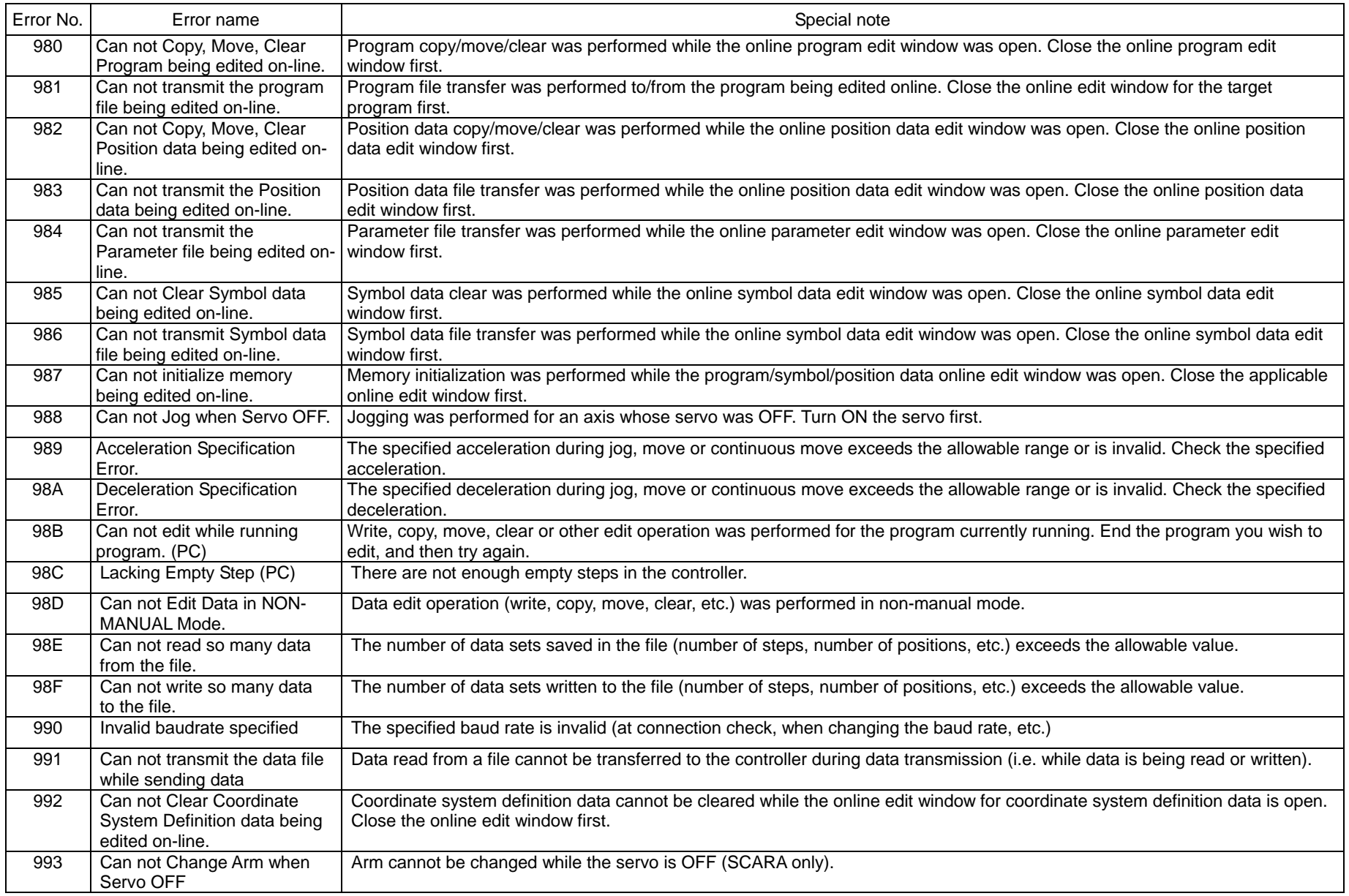

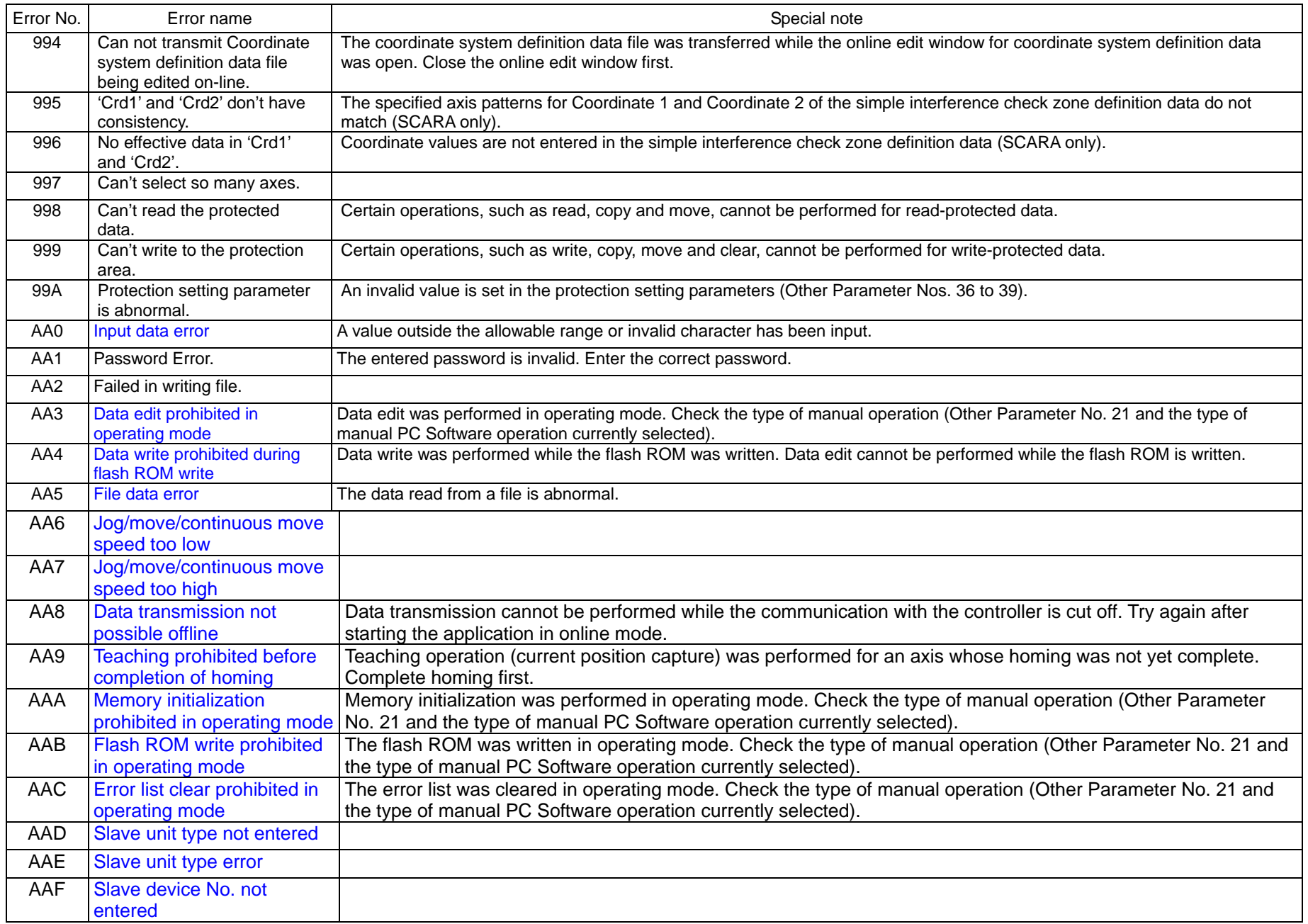

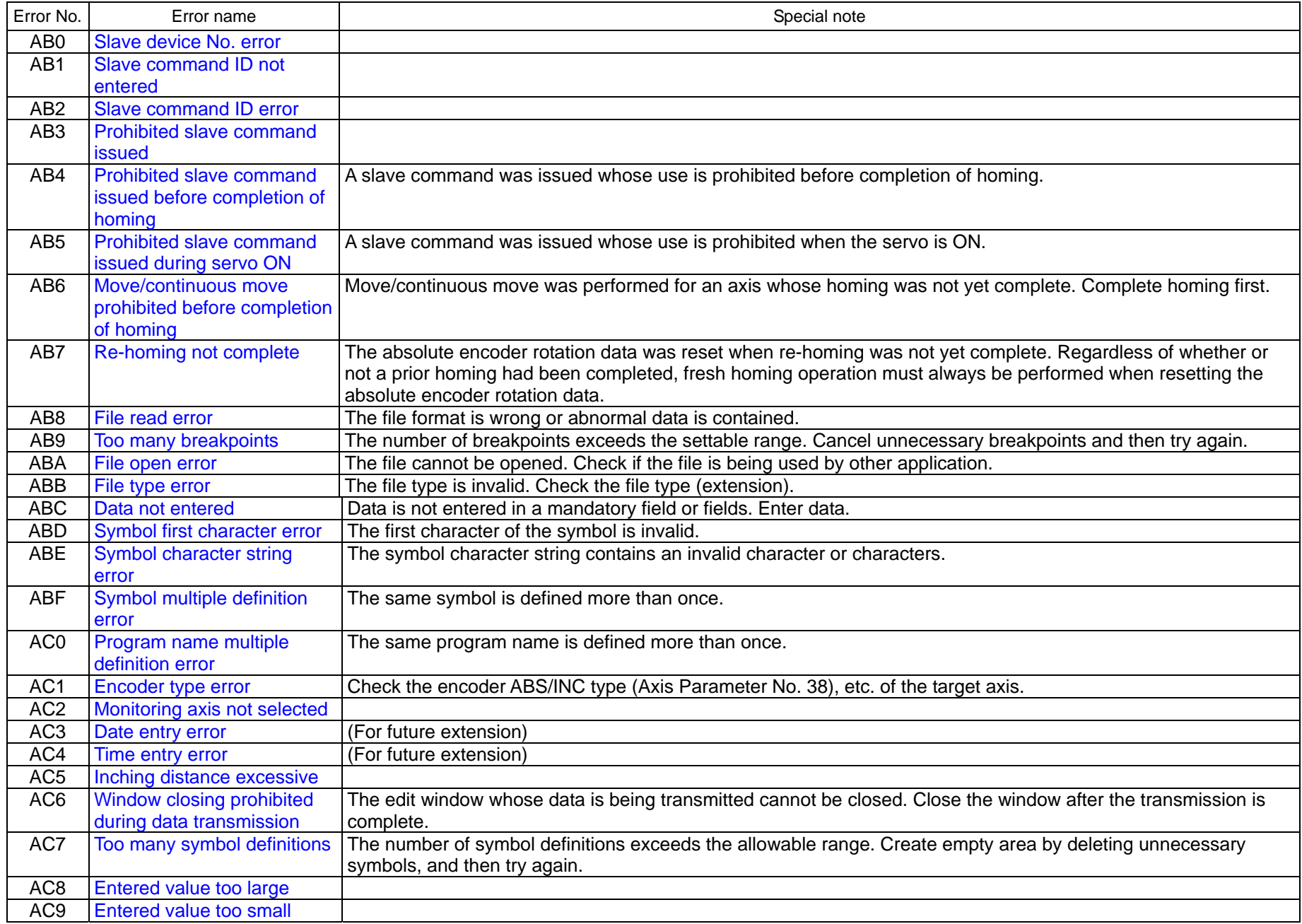

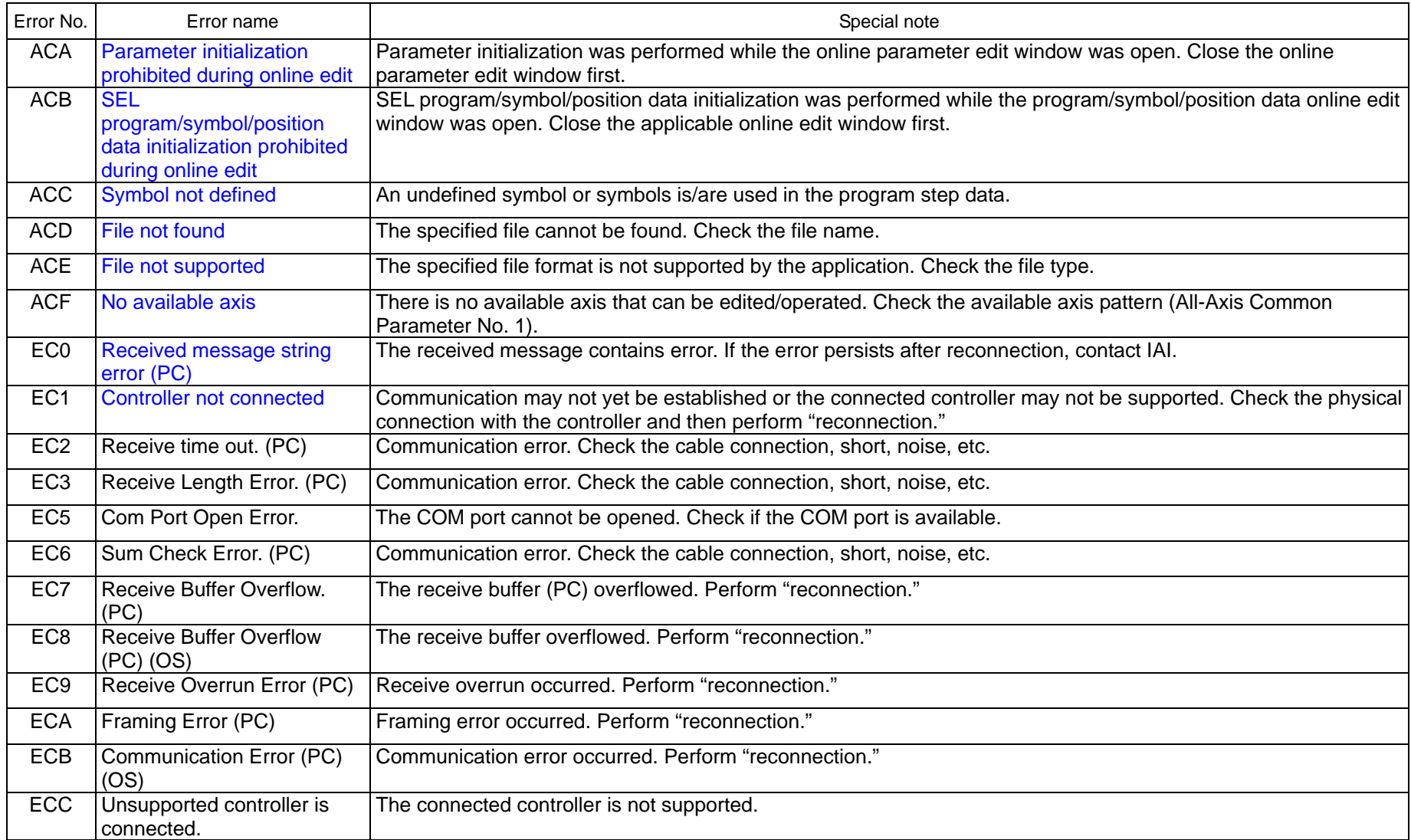

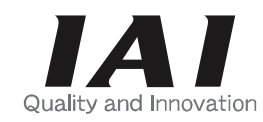

# **IAI America, Inc.**

North American Headquarters 2690 W. 237th Street, Torrance, CA 90505 TEL (310) 891-6015 FAX (310) 891-0815

Midwest Regional Office 1261 Hamilton Parkway, Itasca, IL 60143 TEL (630) 467-9900 FAX (630) 467-9912

Eastern Regional Office 7 South Main Street Ste. F, Marlboro, NJ 07746 TEL (732) 683-9101 FAX (732) 683-9103

### **www.intelligentactuator.com**

Publication No.: MJ0120-1-E Date of Publication: July 2003 0703-250

The information contained in this document is subject to change without notice for purposes of product improvement.

© 2003 IAI America, Inc. All rights reserved.